Dell Vostro 3250 Owner's Manual

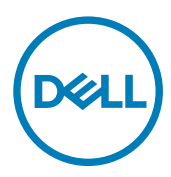

Regulatory Model: D13S Regulatory Type: D13S001

# Notes, cautions, and warnings

NOTE: A NOTE indicates important information that helps you make better use of your computer. W

CAUTION: A CAUTION indicates either potential damage to hardware or loss of data and tells you how to avoid the problem.

WARNING: A WARNING indicates a potential for property damage, personal injury, or death.

**©** 2016 Dell Inc. All rights reserved. This product is protected by U.S. and international copyright and intellectual property laws. Dell and the Dell logo are trademarks of Dell Inc. in the United States and/or other jurisdictions. All other marks and names mentioned herein may be trademarks of their respective companies.

2016 - 12

∧

Rev. A01

# **Contents**

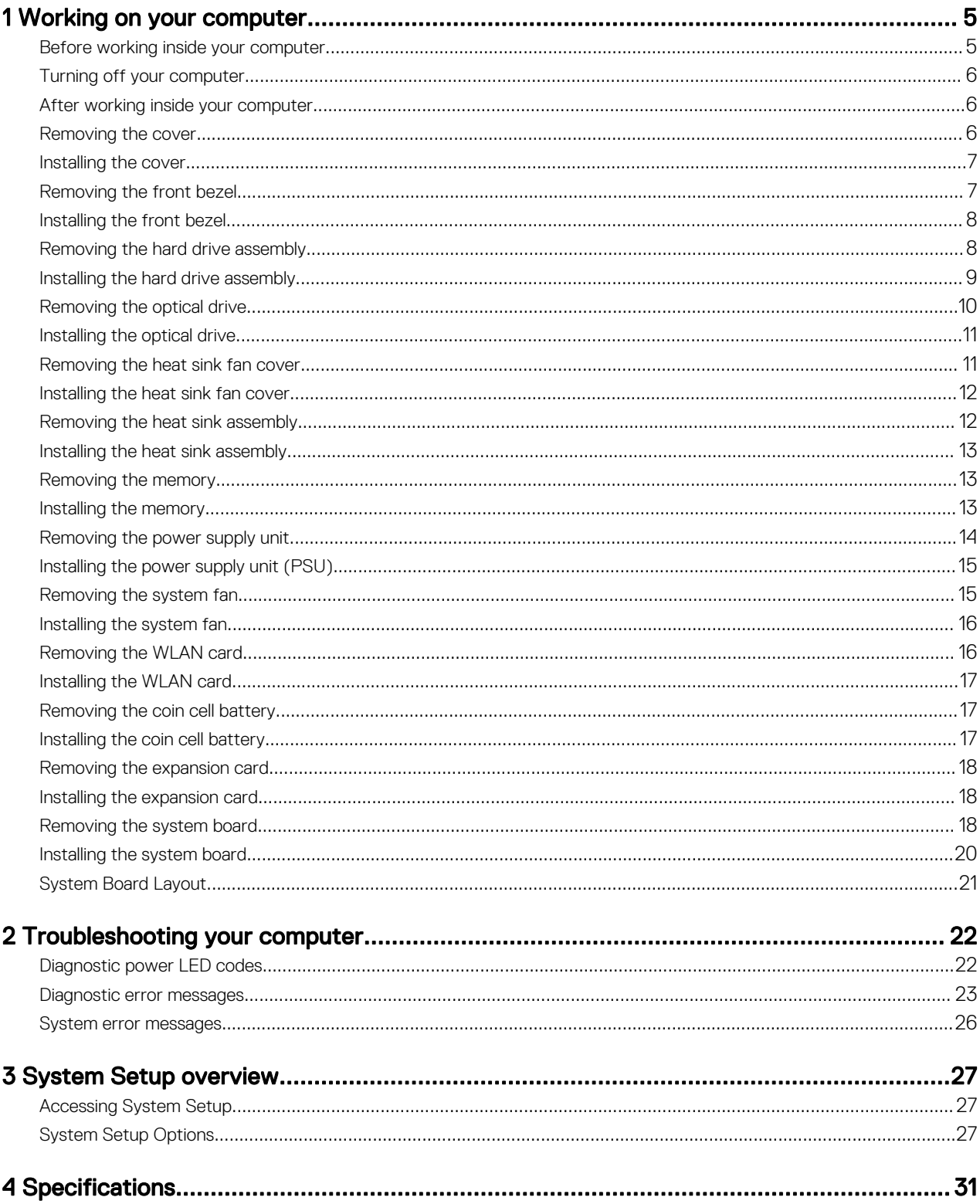

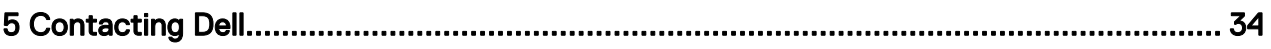

**DELL** 

# <span id="page-4-0"></span>Working on your computer

### Before working inside your computer

Use the following safety guidelines to help protect your computer from potential damage and to help to ensure your personal safety. Unless otherwise noted, each procedure included in this document assumes that the following conditions exist:

- You have read the safety information that shipped with your computer.
- A component can be replaced or--if purchased separately--installed by performing the removal procedure in reverse order.

WARNING: Disconnect all power sources before opening the computer cover or panels. After you finish working inside the computer, replace all covers, panels, and screws before connecting to the power source.

WARNING: Before working inside your computer, read the safety information that shipped with your computer. For additional safety best practices information, see the Regulatory Compliance Homepage at www.Dell.com/ regulatory\_compliance

CAUTION: Many repairs may only be done by a certified service technician. You should only perform troubleshooting and simple repairs as authorized in your product documentation, or as directed by the online or telephone service and support team. Damage due to servicing that is not authorized by Dell is not covered by your warranty. Read and follow the safety instructions that came with the product.

CAUTION: To avoid electrostatic discharge, ground yourself by using a wrist grounding strap or by periodically touching an unpainted metal surface, such as a connector on the back of the computer.

CAUTION: Handle components and cards with care. Do not touch the components or contacts on a card. Hold a card by its edges or by its metal mounting bracket. Hold a component such as a processor by its edges, not by its pins.

CAUTION: When you disconnect a cable, pull on its connector or on its pull-tab, not on the cable itself. Some cables have connectors with locking tabs; if you are disconnecting this type of cable, press in on the locking tabs before you disconnect the cable. As you pull connectors apart, keep them evenly aligned to avoid bending any connector pins. Also, before you connect a cable, ensure that both connectors are correctly oriented and aligned.

NOTE: The color of your computer and certain components may appear differently than shown in this document. Ø

To avoid damaging your computer, perform the following steps before you begin working inside the computer.

- 1. Ensure that your work surface is flat and clean to prevent the computer cover from being scratched.
- 2. Turn off your computer (see *Turning off your computer*).

#### CAUTION: To disconnect a network cable, first unplug the cable from your computer and then unplug the cable from the network device.

- **3.** Disconnect all network cables from the computer.
- 4. Disconnect your computer and all attached devices from their electrical outlets.
- **5.** Press and hold the power button while the computer is unplugged to ground the system board.
- **6.** Remove the cover.

**DEAT** 

CAUTION: Before touching anything inside your computer, ground yourself by touching an unpainted metal surface, such as the metal at the back of the computer. While you work, periodically touch an unpainted metal surface to dissipate static electricity, which could harm internal components.

1

### <span id="page-5-0"></span>Turning off your computer

CAUTION: To avoid losing data, save and close all open files and exit all open programs before you turn off your computer.

- **1.** Turning off your computer (Windows 8.1):
	- Using a touch enabled device:
	- a. Swipe in from the right edge of the screen, opening the Charms menu and select Settings.
	- b. Select  $\mathbb{O}$  and then select **Shut down.** or
	- a. On the **Home** screen, touch  $\bigcirc$  and then select **Shut down.**
	- Using a mouse:
	- a. Point to upper-right corner of the screen and click Settings.
	- b. Click  $\mathbb{U}$  and then select Shut down. or
	- a. On the **Home** screen, click  $\heartsuit$  and then select **Shut down**.
- 2. Turning off your computer (Windows 7):
	- a. Click Start
	- b. Click Shut Down.  $\alpha$ r
	- a. Click Start
	- b. Click the arrow in the lower-right corner of the **Start** menu, and then click Log off.
- 3. Ensure that the computer and all attached devices are turned off. If your computer and attached devices did not automatically turn off when you shut down your operating system, press and hold the power button for about 6 seconds to turn them off.

#### After working inside your computer

After you complete any replacement procedure, ensure that you connect any external devices, cards, and cables before turning on your computer.

**1.** Replace the cover.

#### CAUTION: To connect a network cable, first plug the cable into the network device and then plug it into the computer.

- 2. Connect any telephone or network cables to your computer.
- 3. Connect your computer and all attached devices to their electrical outlets.
- 4. Turn on your computer.
- 5. If required, verify that the computer works correctly by running Dell Diagnostics.

#### Removing the cover

- 1. Follow the procedures in [Before Working Inside Your Computer.](#page-4-0)
- **2.** Follow the steps to remove the cover:
	- a. Remove the screws that secure the cover to the computer [1].
	- b. Slide the computer cover towards the back of the computer [2].
	- c. Lift and remove the cover from the computer [3].

<span id="page-6-0"></span>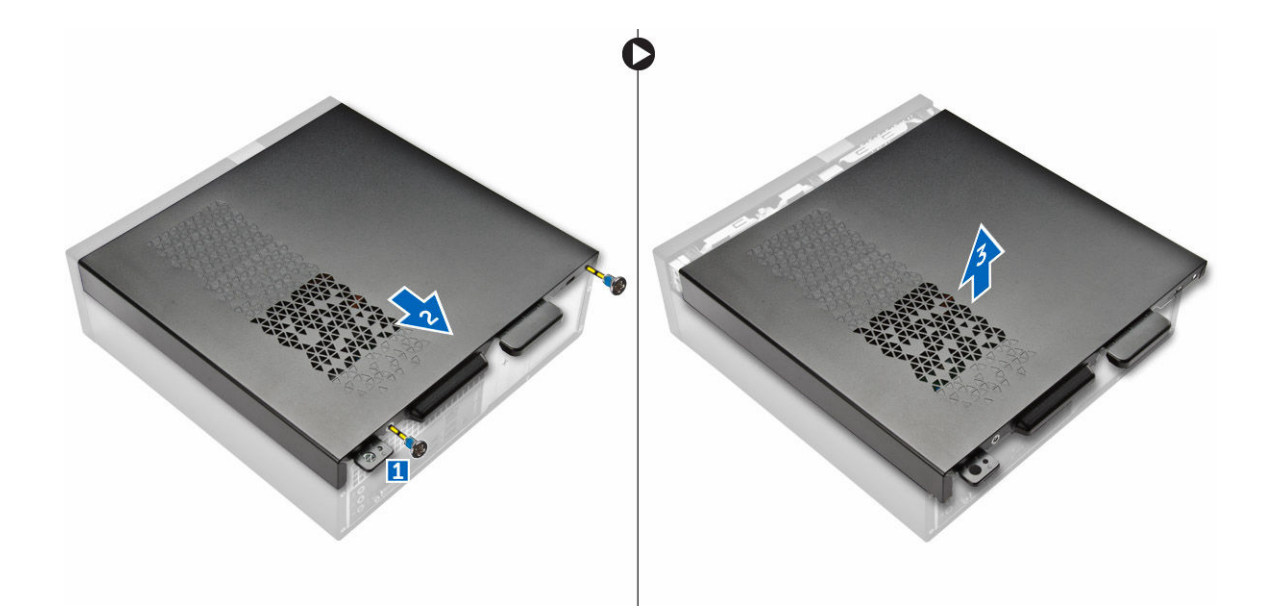

#### Installing the cover

- 1. Slide the cover from the back of the computer, until the latches snap-in.
- 2. Tighten the screws to secure the cover.
- 3. Follow the procedures in [After Working Inside Your Computer](#page-5-0)

#### Removing the front bezel

- 1. Follow the procedures in **Before Working Inside Your Computer**.
- 2. Remove [cover.](#page-5-0)

**D**EL

- **3.** Follow the steps to remove the cover:
	- a. Lift the tabs [1] and pull the front bezel [2].
	- b. Lift up the front bezel to remove it from the computer [3].

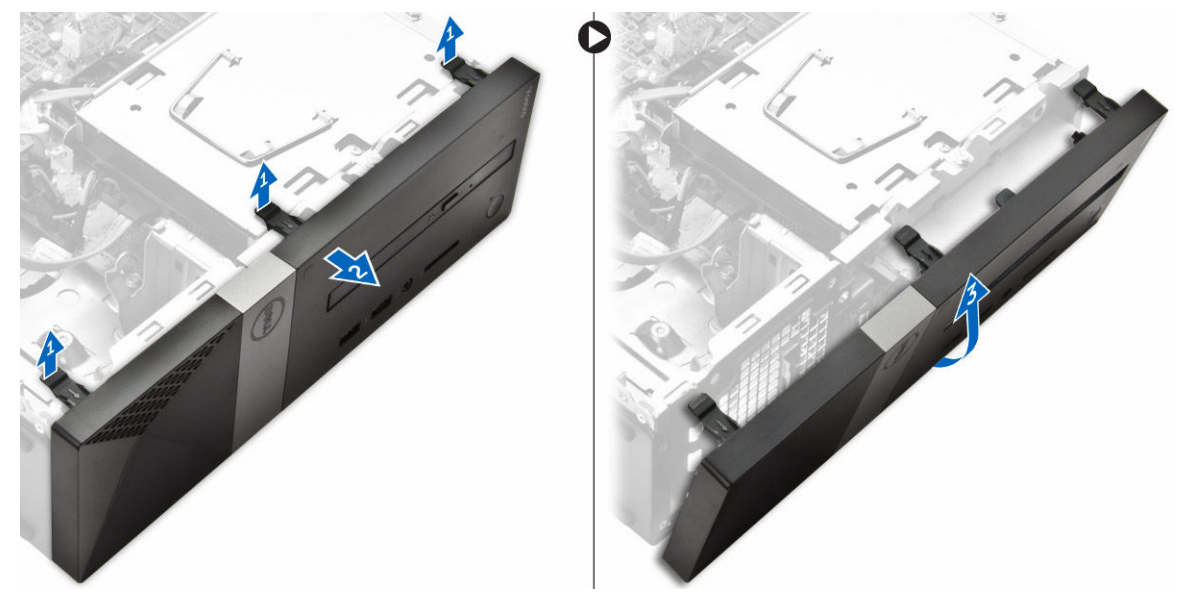

### <span id="page-7-0"></span>Installing the front bezel

- 1. Hold the bezel and ensure that the hooks on the tabs snap into the notches on the computer.
- 2. Rotate the front bezel toward the front of the computer.
- 3. Press the front bezel until the tabs snap in.
- 4. Install the [cover.](#page-6-0)
- **5.** Follow the procedures in [After Working Inside Your Computer.](#page-5-0)

### Removing the hard drive assembly

- 1. Follow the procedures in **Before Working Inside Your Computer**.
- 2. Remove:
	- a. [cover](#page-5-0)
	- b. [front bezel](#page-6-0)
- **3.** Disconnect the power and the data cables from the hard drive.

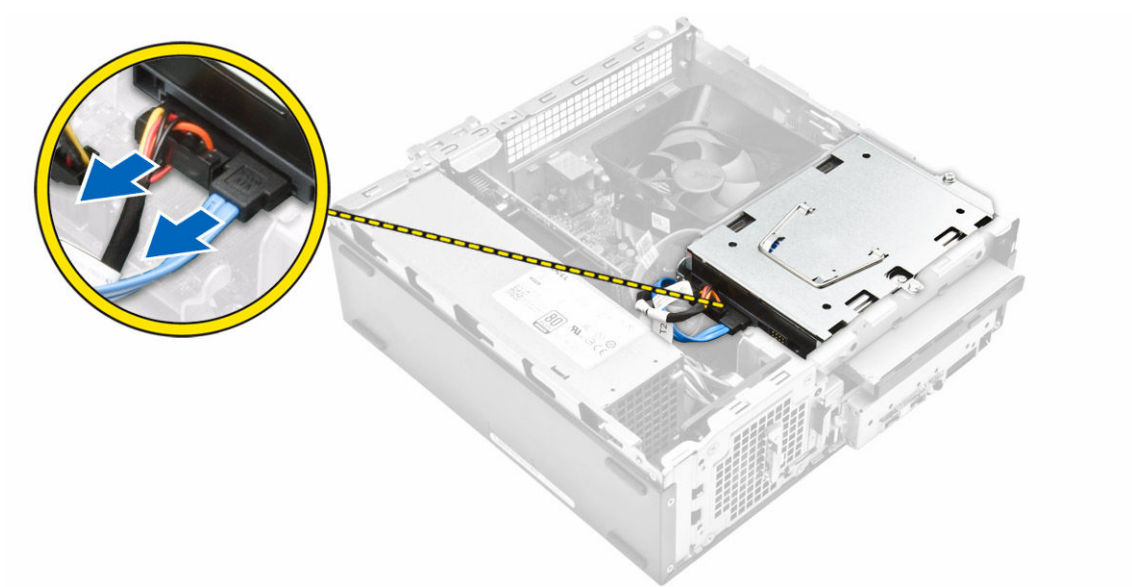

- 4. Follow the steps to remove the hard drive assembly:
	- a. Remove the screws that secure the hard drive to the drive bay [1].
	- b. Lift the drive bay handle [2] and slide it from the drive bay [3].

<span id="page-8-0"></span>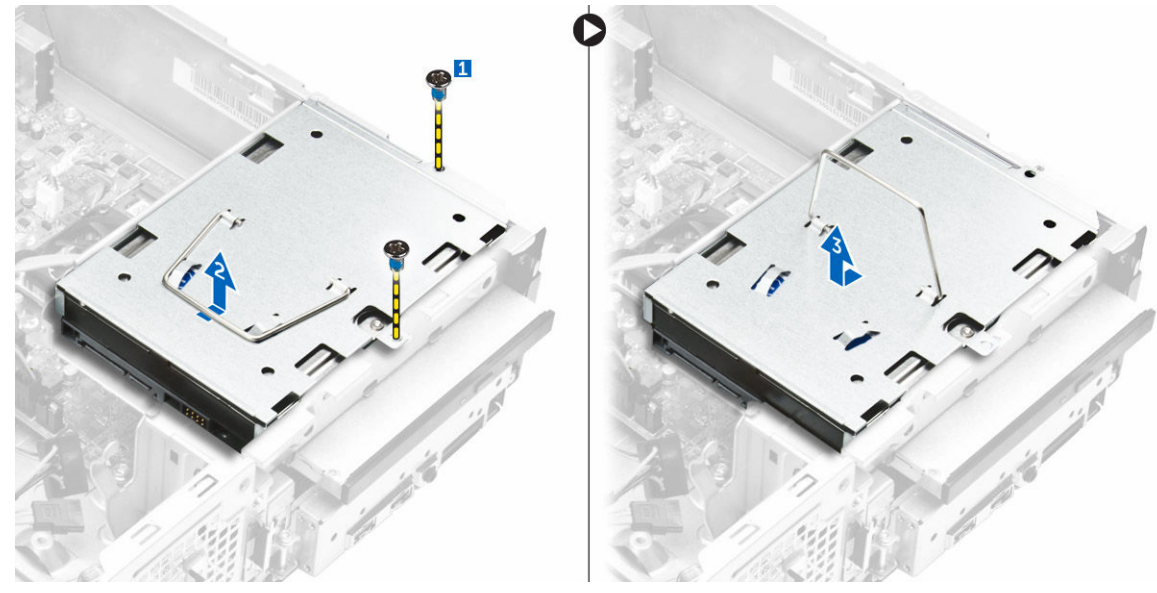

- **5.** Follow the steps to remove hard-drive bracket:
	- a. Remove the screws that secure the hard drive to the bracket [1].
	- b. Slide the hard-drive from the bracket [2].

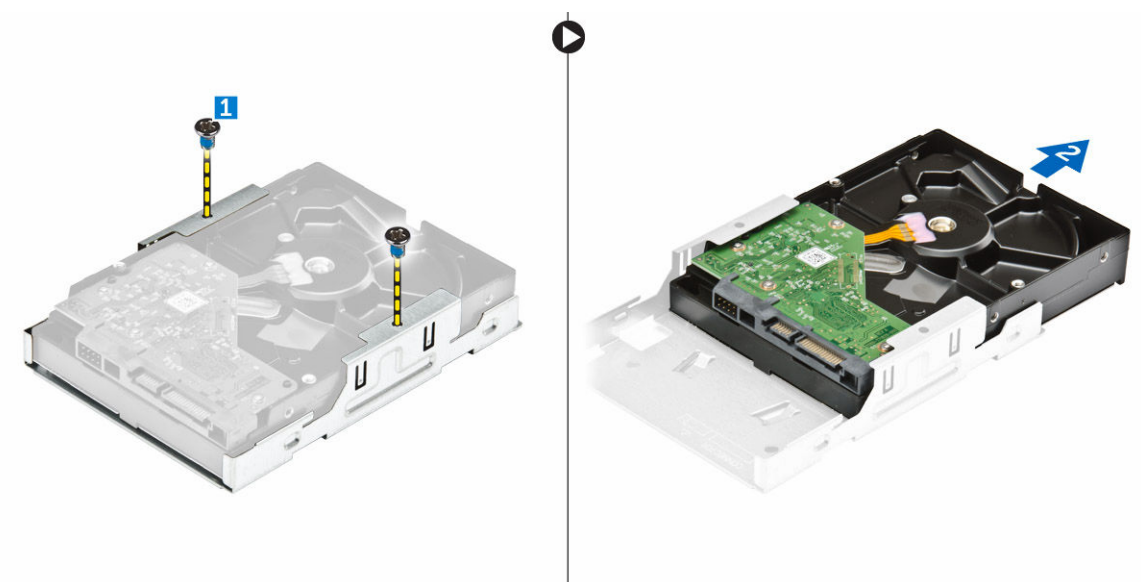

NOTE: Remove the hard-drive bracket only if you are replacing with a new hard drive. Otherwise, if hard drive removal is only a pre-requisite to remove other components, then ignore Step 5.

#### Installing the hard drive assembly

- **1.** Slide the hard drive into the bracket.
- **2.** Tighten the screws to secure the hard drive to the bracket.
- **3.** Holding the handle, slide the hard-drive assembly into the drive bay.
- 4. Tighten the screws to secure the hard-drive assembly to the computer.
- **5.** Connect the data and power cables to the hard drive.
- 6. Install:
	- a. [front bezel](#page-7-0)
	- b. [cover](#page-6-0)

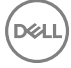

<span id="page-9-0"></span>7. Follow the procedures in [After Working Inside Your Computer.](#page-5-0)

### Removing the optical drive

- 1. Follow the procedures in **Before Working Inside Your Computer**.
- 2. Remove:
	- a. [cover](#page-5-0)
	- b. [front bezel](#page-6-0)
	- c. [hard drive assembly](#page-7-0)
- 3. Follow the steps to release the optical drive:
	- a. Disconnect the power and the data cables from the optical drive [1].
	- b. Remove the screw that secures the optical drive to the drive bay [2].

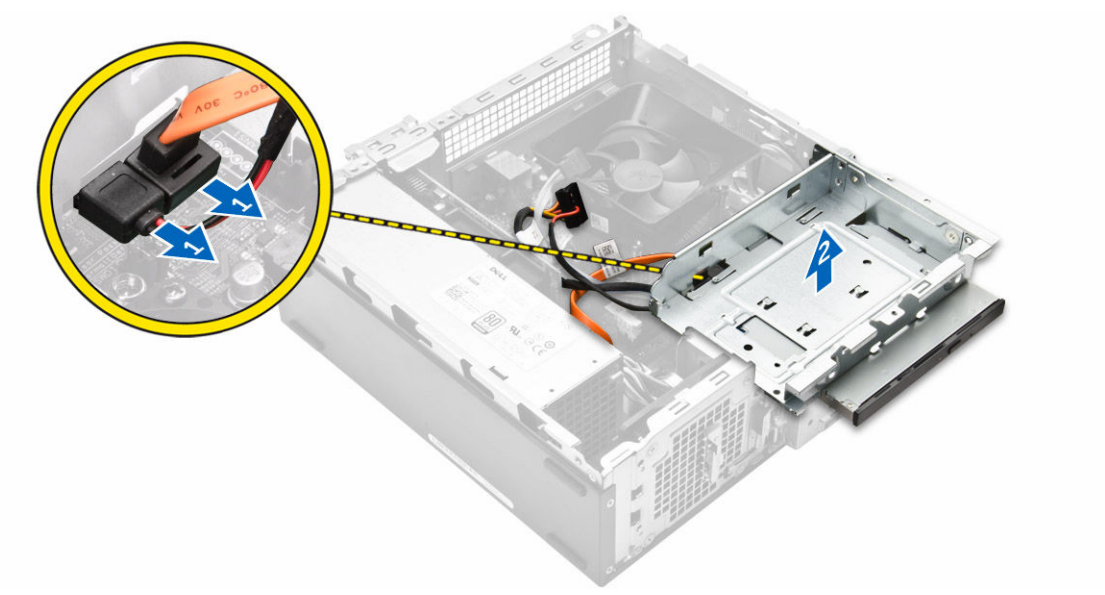

- 4. Follow the steps to remove the optical drive:
	- a. Press the blue tab to loosen the optical drive [1].
	- b. Slide the optical drive [2] and lift it up to remove it from the chassis [3].

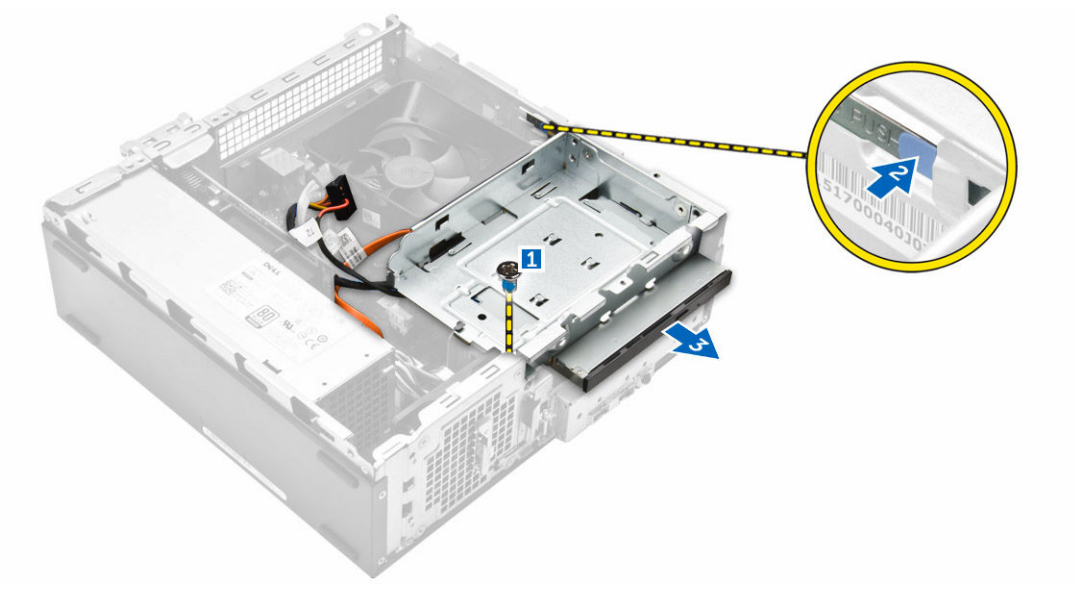

**5.** Follow the steps to remove the bracket from the optical drive.

- <span id="page-10-0"></span>a. Remove the screws that secure the bracket to the optical drive.
- b. Slide the optical drive from the bracket.

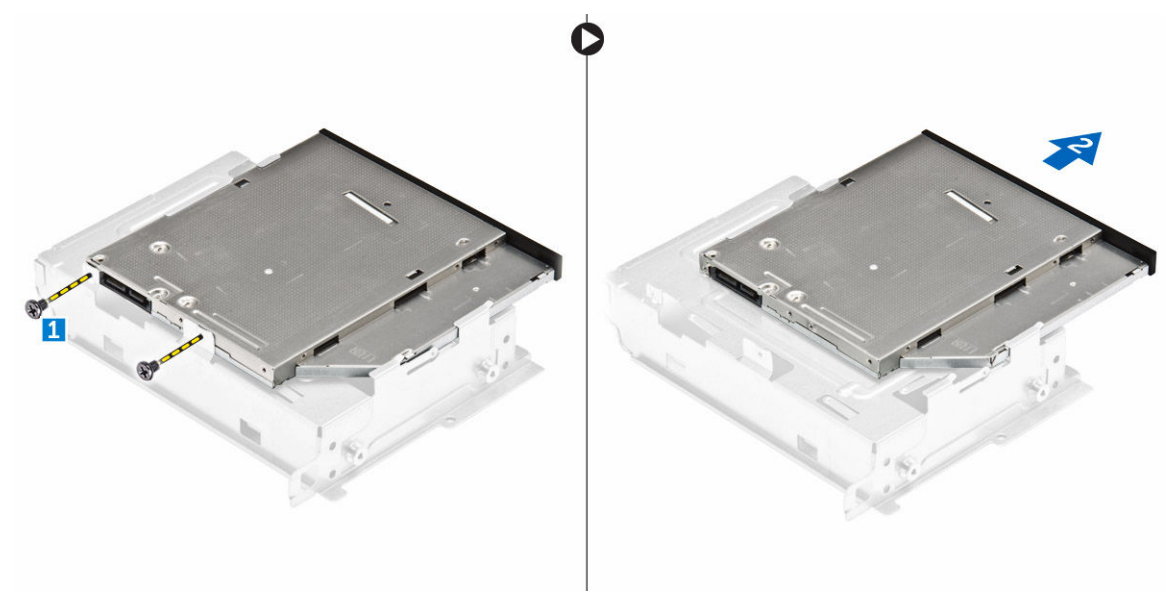

NOTE: Remove the optical-drive bracket only if you are replacing with a new optical drive. Otherwise, if optical U drive removal is only a pre-requisite to remove other components, then ignore Step 5 and Step 6

### Installing the optical drive

- **1.** Slide the optical drive into the drive bay until it snaps.
- **2.** Tighten the screw to secure the drive to the chassis.
- 3. Connect the data and power cables to the optical drive.
- 4. Install:
	- a. [hard drive assembly](#page-8-0)
	- b. [front bezel](#page-7-0)
	- c. [cover](#page-6-0)
- **5.** Follow the procedures in [After Working Inside Your Computer.](#page-5-0)

### Removing the heat sink fan cover

- 1. Follow the procedures in [Before Working Inside Your Computer.](#page-4-0)
- 2. Remove:
	- a. [cover](#page-5-0)
	- b. [front bezel](#page-6-0)
	- c. [hard drive assembly](#page-7-0)
	- d. [optical drive](#page-9-0)
- **3.** Follow the steps to remove the heat sink fan cover:
	- a. Pry the plastic notches that secure the fan cover in an outward direction [1].
	- b. Remove the fan cover from the heat sink assembly.

<span id="page-11-0"></span>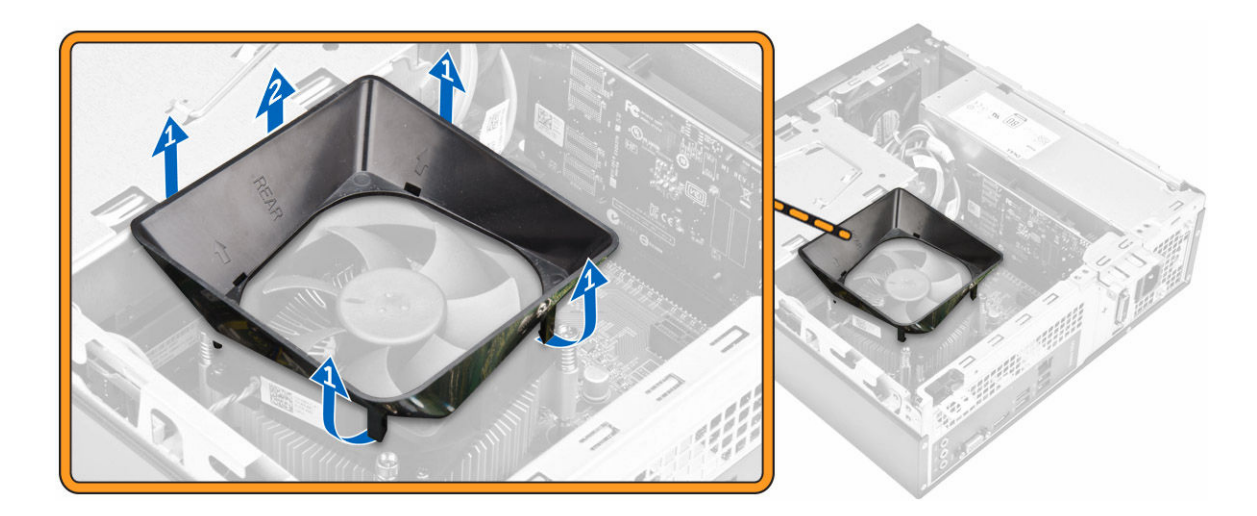

**DEL** 

## Installing the heat sink fan cover

- **1.** Align the tabs on the fan cover with the slots on the heat sink.
- 2. Lower the fan cover onto the heat sink until it is firmly seated.
- 3. Install the [cover.](#page-6-0)
- 4. Follow the procedure in [After Working Inside Your Computer.](#page-5-0)

### Removing the heat sink assembly

- 1. Follow the procedures in **Before Working Inside Your Computer**.
- 2. Remove:
	- a. [cover](#page-5-0)
		- b. [front bezel](#page-6-0)
		- c. [hard drive assembly](#page-7-0)
		- d. [optical drive](#page-9-0)
		- e. [heat sink fan cover](#page-10-0)
- **3.** Follow the steps to remove the heatsink assembly:
	- a. Disconnect the heat sink assembly cable from the system board [1].
	- b. Remove the screws to loosen the processor fan and the heat sink [2].
	- c. Lift up the heat sink and remove it from the chassis [3].

<span id="page-12-0"></span>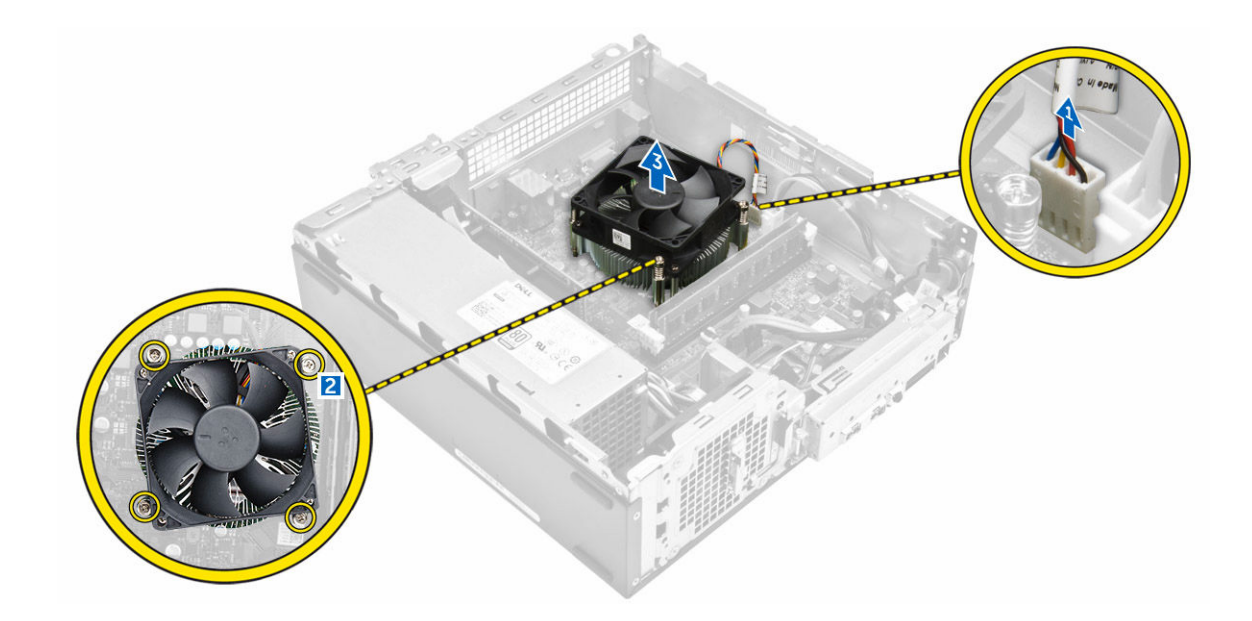

#### Installing the heat sink assembly

- **1.** Place the heat sink assembly in the slot by aligning with the screw holders.
- 2. Tighten the screws to secure the heat sink assembly to the system board.
- 3. Connect the heat sink assembly cable to the system board.
- 4. Install:
	- a. [heat sink fan cover](#page-11-0)
	- b. [optical drive](#page-10-0)
	- c. [hard drive assembly](#page-8-0)
	- d. [front bezel](#page-7-0)
	- e. [cover](#page-6-0)
- **5.** Follow the procedures in [After Working Inside Your Computer.](#page-5-0)

#### Removing the memory

- 1. Follow the procedures in **Before Working Inside Your Computer**.
- 2. Remove the [cover.](#page-5-0)
- 3. Pry the securing clips away from the memory module until it pops up. Remove the memory module from its socket on the system board.

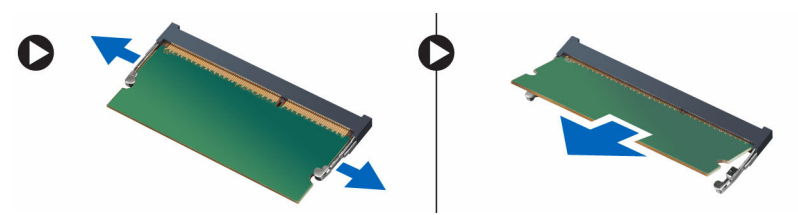

#### Installing the memory

- **1.** Align the notch on the memory card with the tab in the memory connector.
- 2. Insert the memory module into the memory socket and press until it clicks into place.
- 3. Install the [cover.](#page-6-0)
- 4. Follow the procedures in [After Working Inside Your Computer.](#page-5-0)

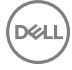

### <span id="page-13-0"></span>Removing the power supply unit

- 1. Follow the procedures in **Before Working Inside Your Computer**.
- 2. Remove:
	- a. [cover](#page-5-0)
	- b. [front bezel](#page-6-0)
	- c. [hard drive assembly](#page-7-0)
	- d. [optical drive](#page-9-0)
- **3.** Perform the following steps to remove the power supply unit (PSU) from the computer:
	- a. Disconnect the PSU cables from the connectors on the system board [1, 2].
	- b. Unroute the PSU cables from the holder [3,4].

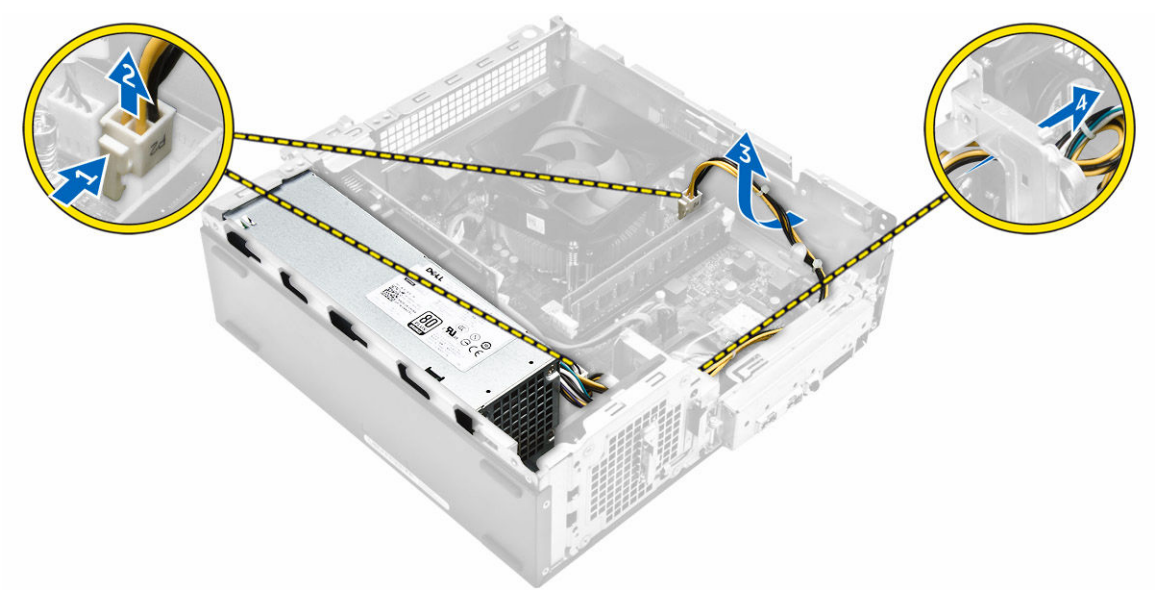

- 4. Perform the following steps to remove the PSU:
	- a. Remove the screws that secure the PSU [1].
	- b. Press the blue PSU release tab to release the PSU [2].
	- c. Slide and remove the PSU from the computer [3].

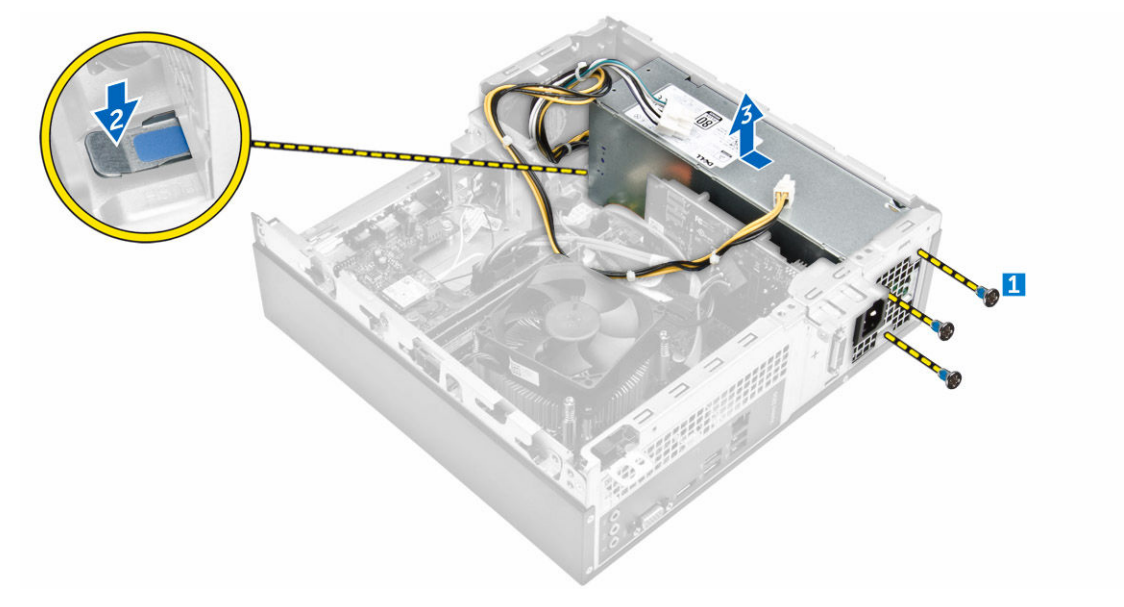

## <span id="page-14-0"></span>Installing the power supply unit (PSU)

- 1. Slide the PSU towards the back of the computer until it snaps into place.
- 2. Replace the screws to secure the power supply unit to the computer.
- 3. Route the PSU cables through the placeholder.
- 4. Connect the PSU cables to their connectors on the system board.
- 5. Install:
	- a. [optical drive](#page-10-0)
	- b. [hard drive assembly](#page-8-0)
	- c. [front bezel](#page-7-0)
	- d. [cover](#page-6-0)
- **6.** Follow the procedures in [After Working Inside Your Computer.](#page-5-0)

#### Removing the system fan

- 1. Follow the procedures in **Before Working Inside Your Computer**.
- 2. Remove:

**NSO** 

- a. [cover](#page-5-0)
- b. [front bezel](#page-6-0)
- c. [hard drive assembly](#page-7-0)
- d. [optical drive](#page-9-0)
- 3. Perform the following steps to remove the system fan from the computer:
	- a. Disconnect the system-fan cable from the connector on the system board [1].
	- b. Unroute the system fan cable [2].

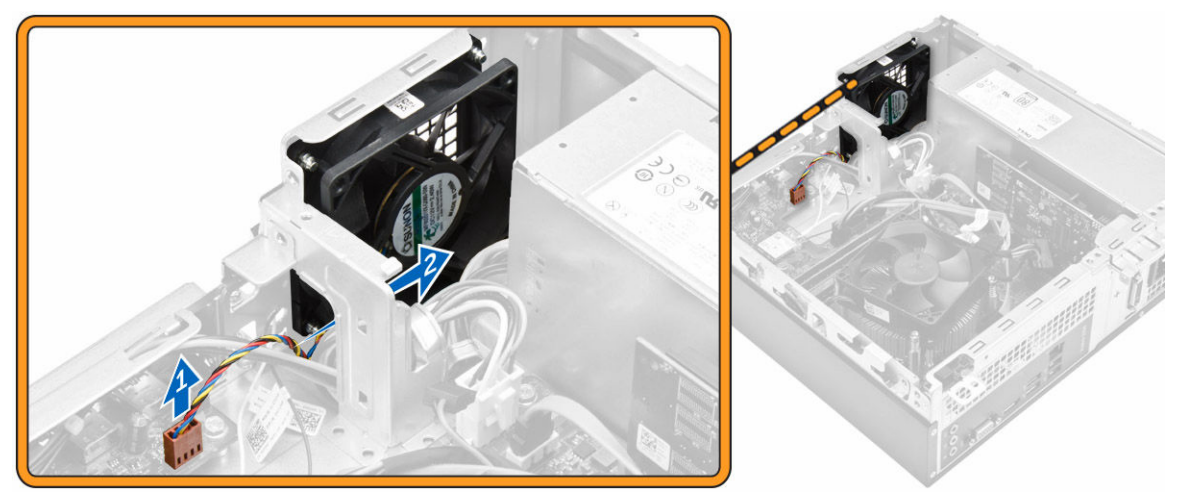

4. Remove the screws that secure the system fan to the computer chassis and remove it from the computer. [1,2]

<span id="page-15-0"></span>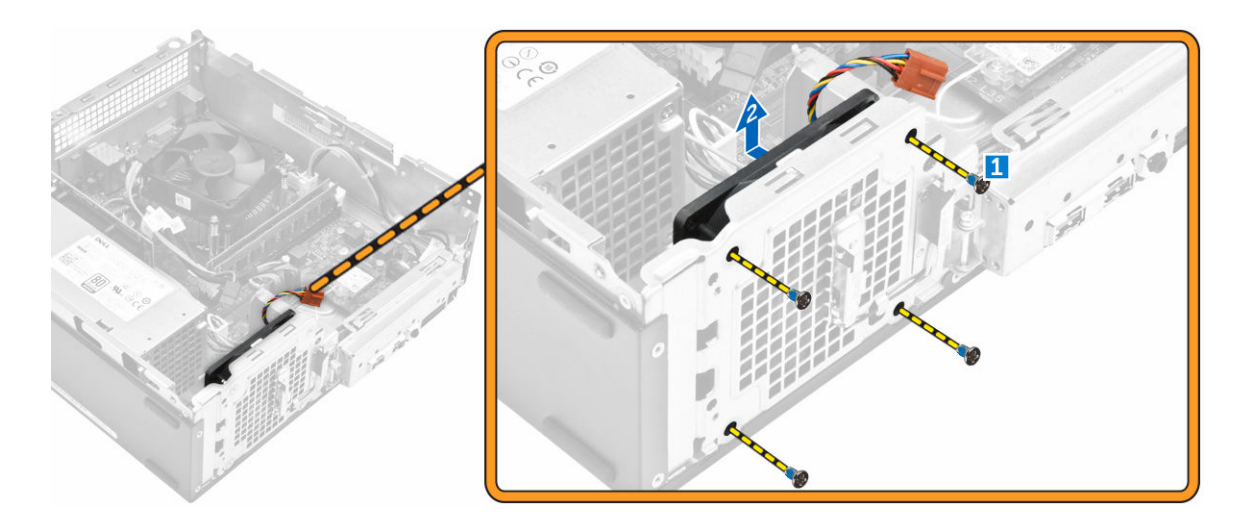

#### Installing the system fan

- **1.** Place the system fan on the computer.
- 2. Tighten the screws to secure the system fan to the computer.
- 3. Connect the system-fan cable to the connector on the system board.
- 4. Install:
	- a. [optical drive](#page-10-0)
	- b. [hard drive assembly](#page-8-0)
	- c. [front bezel](#page-7-0)
	- d. [cover](#page-6-0)
- 5. Follow the procedures in [After Working Inside Your Computer.](#page-5-0)

### Removing the WLAN card

- 1. Follow the procedures in **Before Working Inside Your Computer**.
- 2. Remove:
	- a. [cover](#page-5-0)
		- b. [front bezel](#page-6-0)
		- c. [hard drive assembly](#page-7-0)
	- d. [optical drive](#page-9-0)
- **3.** Perform the following steps to remove the WLAN card from the computer:
	- a. Remove the screw to release the plastic tab that secures the WLAN card to the computer. [1][2]
	- b. Disconnect the WLAN cables from the connectors on the WLAN card. [3]
	- c. Remove the WLAN card from its connector on the system board. [4]

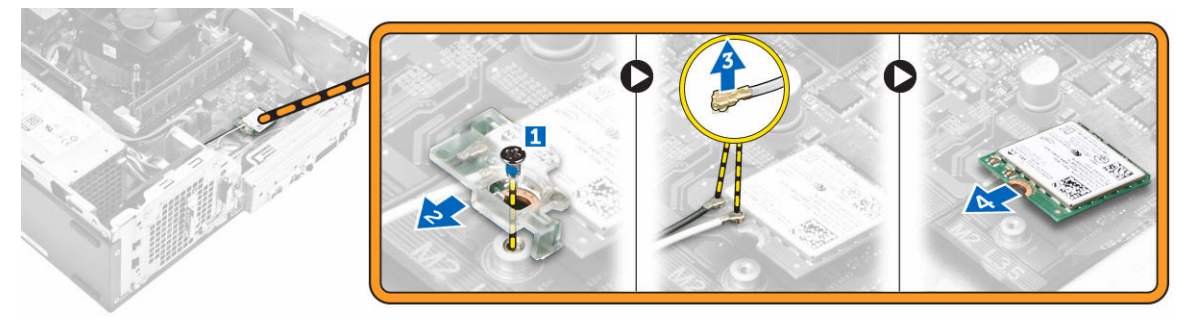

## <span id="page-16-0"></span>Installing the WLAN card

- 1. Insert the WLAN card to the connector on the system board.
- 2. Connect the WLAN cables to the connectors on the WLAN card.
- **3.** Place the plastic tab and tighten the screw to secure the WLAN card to the system board.
- 4. Install:
	- a. [optical drive](#page-10-0)
	- b. [hard drive assembly](#page-8-0)
	- c. [front bezel](#page-7-0)
	- d. [cover](#page-6-0)
- **5.** Follow the procedures in [After Working Inside Your Computer.](#page-5-0)

### Removing the coin cell battery

- 1. Follow the procedures in [Before Working Inside Your Computer.](#page-4-0)
- 2. Remove:
	- a. [cover](#page-5-0)
	- b. [front bezel](#page-6-0)
	- c. [hard drive assembly](#page-7-0)
	- d. [optical drive](#page-9-0)
- **3.** Perform the following steps to remove the coin-cell battery:
	- a. Press the coin-cell battery [1].
	- b. Lift the coin-cell battery out of the computer. [2]

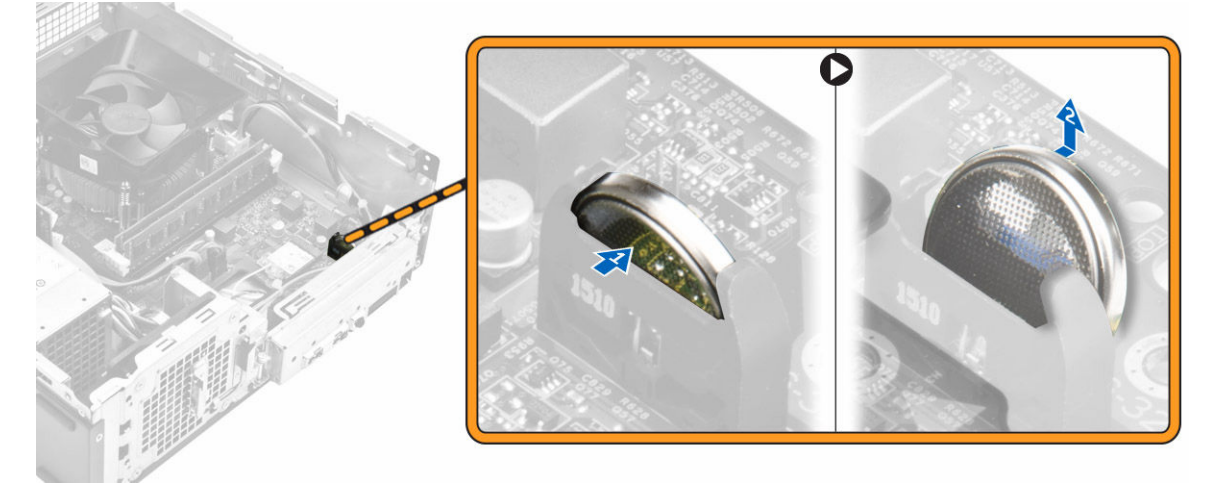

#### Installing the coin cell battery

- **1.** Insert the coin cell battery in the slot on the system board.
- 2. Press the coin cell battery downward until it snaps in.
- 3. Install:
	- a. [optical drive](#page-10-0)
	- b. [hard drive assembly](#page-8-0)
	- c. [front bezel](#page-7-0)
	- d. [cover](#page-6-0)
- 4. Follow the procedures in [After Working Inside Your Computer.](#page-5-0)

### <span id="page-17-0"></span>Removing the expansion card

- 1. Follow the procedures in **Before Working Inside Your Computer**.
- 2. Remove:
	- a. [cover](#page-5-0)
	- b. [front bezel](#page-6-0)
- **3.** Perform the following steps to remove the expansion card:
	- a. Pull the metal tab to release the expansion card. [1]
	- b. Push the tab forward [2] and remove the expansion card from the slot on the computer [3].

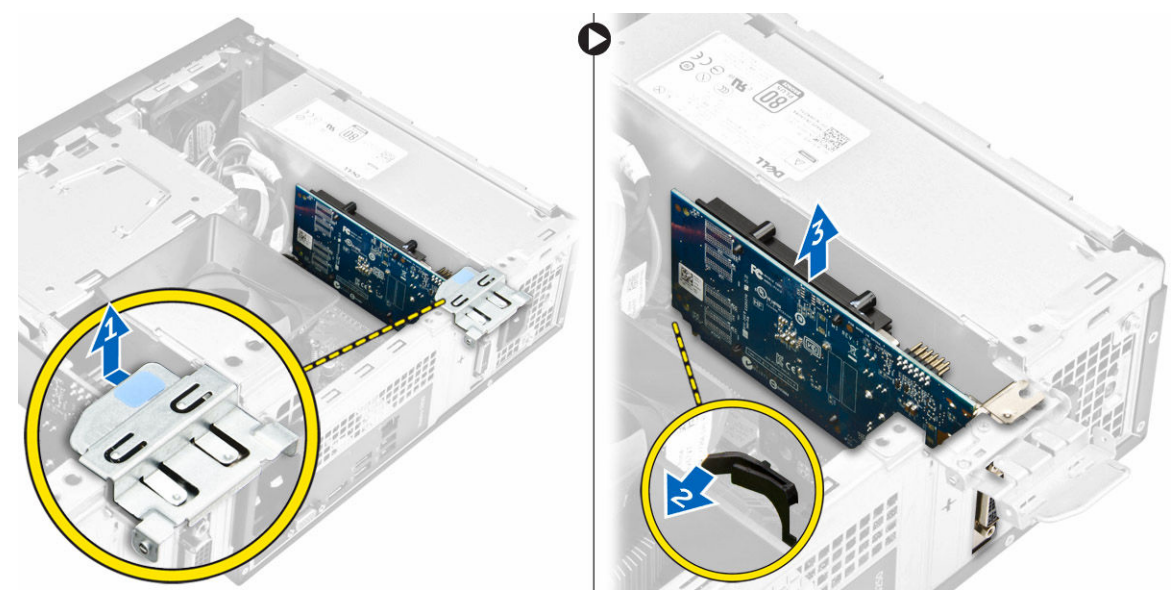

#### Installing the expansion card

- **1.** Insert the expansion card on the slot.
- 2. Push the card- retention latch to secure the secure the expansion card.
- 3. Push the metal tab until it snaps in place.
- 4. Install:
	- a. [front bezel](#page-7-0)
	- b. [cover](#page-6-0)
- **5.** Follow the procedures in [After Working Inside Your Computer.](#page-5-0)

### Removing the system board

- 1. Follow the procedures in **Before Working Inside Your Computer**.
- 2. Remove:
	- a. [cover](#page-5-0)
	- b. [front bezel](#page-6-0)
	- c. [hard drive assembly](#page-7-0)
	- d. [optical drive](#page-9-0)
	- e. [heat sink fan assembly](#page-10-0)
	- f. [heat sink](#page-11-0)
	- g. [memory](#page-12-0)
	- h. [coin cell battery](#page-16-0)
- i. [WLAN card](#page-15-0)
- j. [expansion cards](#page-17-0)
- **3.** Disconnect the cables from the system board:

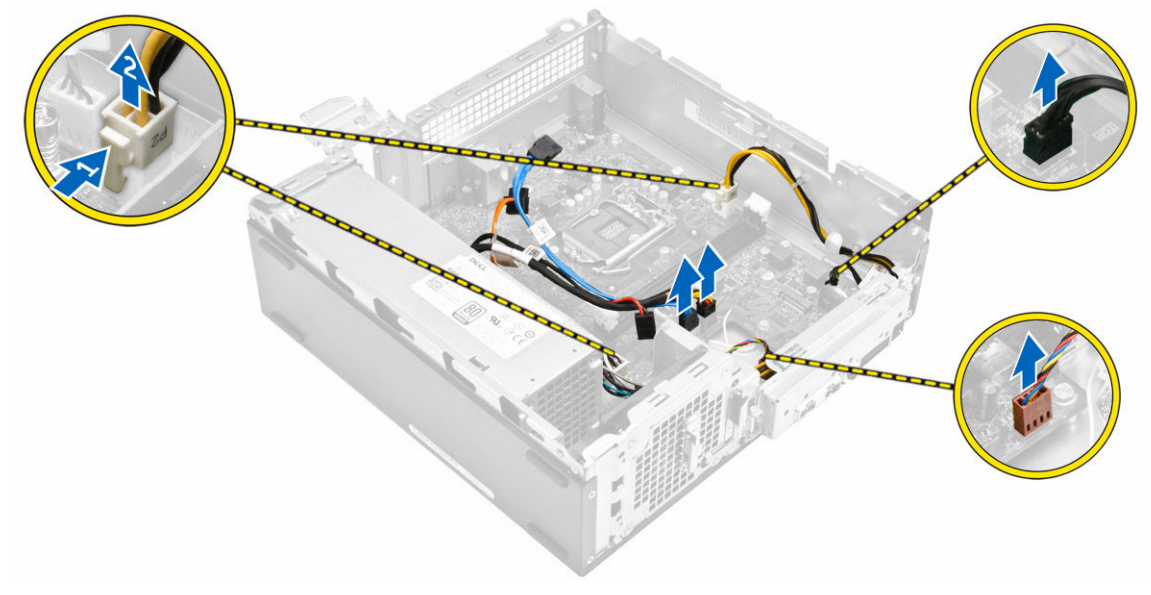

- 4. Follow the steps to release the I/O panel:
	- a. Remove the screw that secures the I/O panel to the chassis [1].
	- b. Press the tab to release the I/O panel from the chassis [2].
	- c. Pull the I/O panel to release the I/O panel.

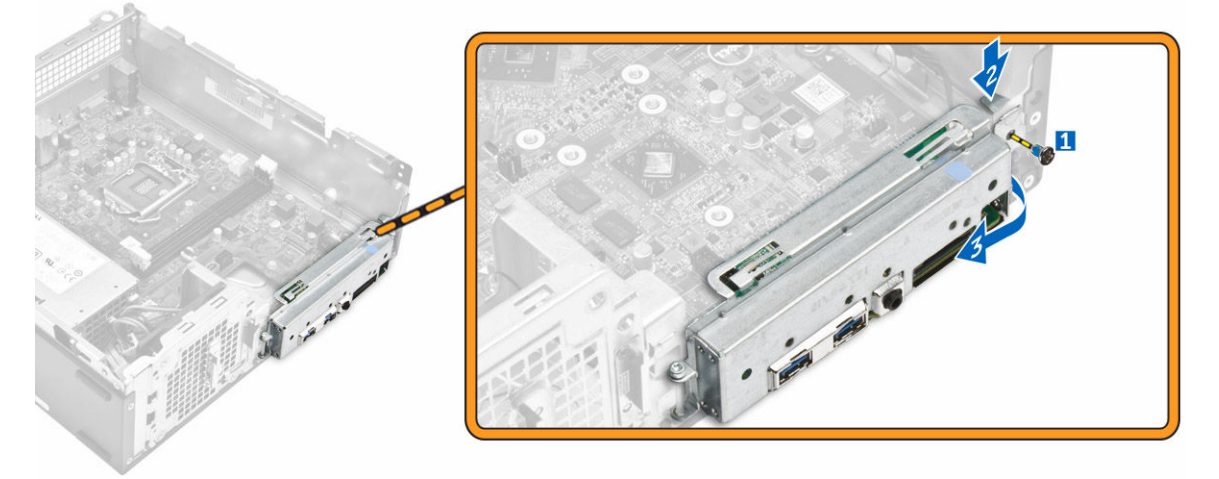

- **5.** Follow the steps to remove the system board:
	- a. Remove the screws that secure system board to the chassis [1].
	- b. Lift the system board from the chassis.

**D**ELI

<span id="page-19-0"></span>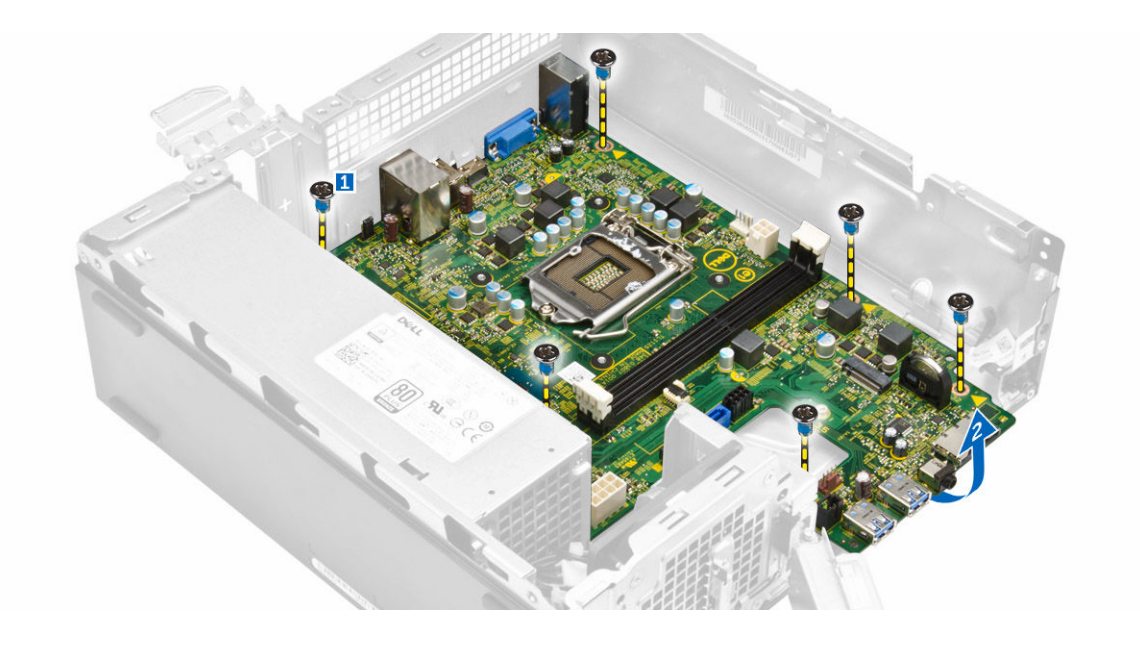

#### Installing the system board

- 1. Insert the system board and ensure that ports are aligned to the holes on the back panel.
- 2. Push the I/O panel to its original position until it snaps in.
- **3.** Tighten the screw to secure the I/O panel to the chassis.
- 4. Connect the cables to the system board.
- 5. Install:
	- a. [expansion card](#page-17-0)
	- b. [WLAN card](#page-16-0)
	- c. [coin cell battery](#page-16-0)
	- d. [memory](#page-12-0)
	- e. [heat sink assembly](#page-12-0)
	- f. [heat sink fan cover](#page-11-0)
	- g. [optical drive](#page-10-0)
	- h. [hard drive assembly](#page-8-0)
	- i. [front bezel](#page-7-0)
	- j. **[cover](#page-6-0)**
- 6. Follow the procedures in [After Working Inside Your Computer.](#page-5-0)

#### <span id="page-20-0"></span>System Board Layout

**DEL** 

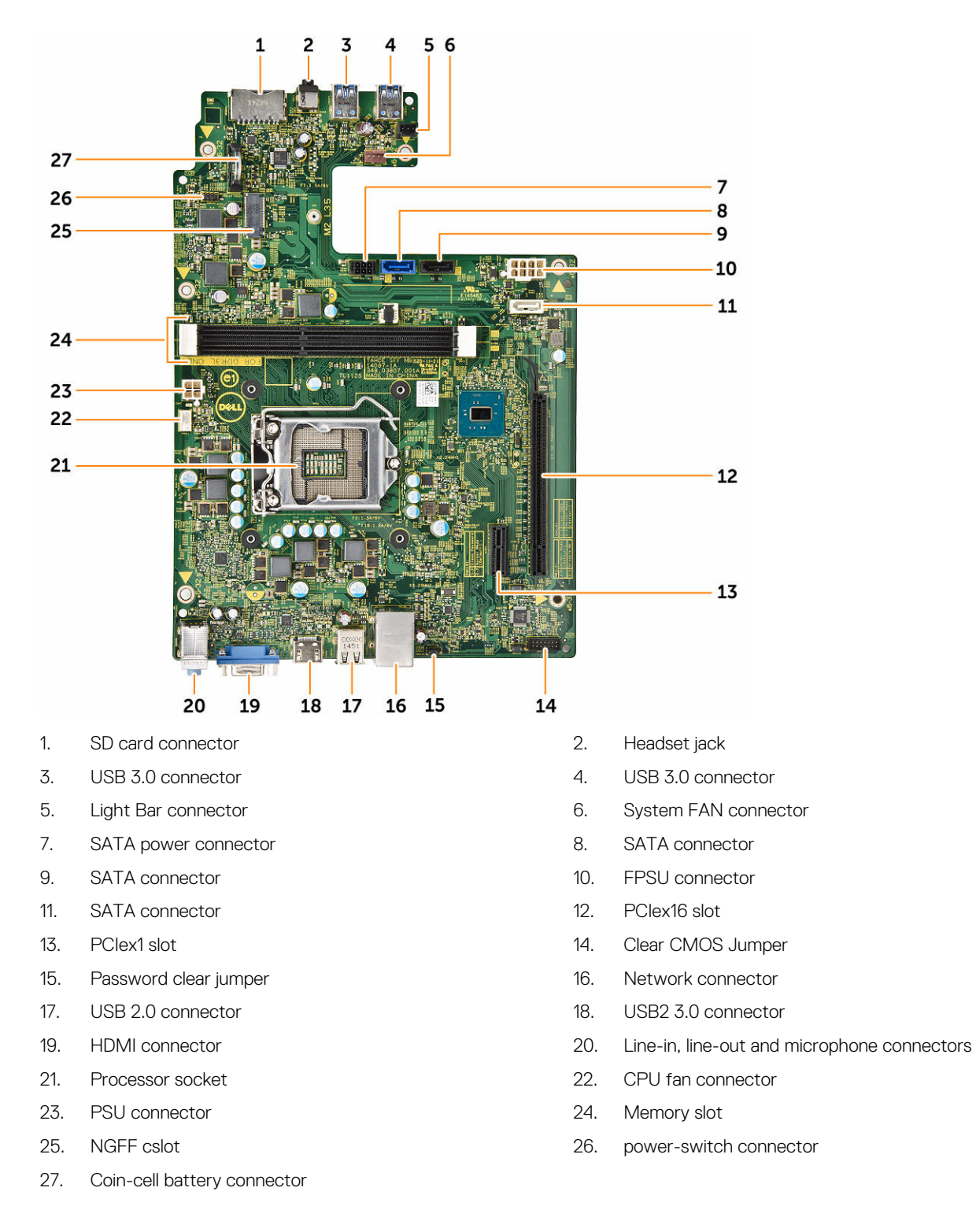

# <span id="page-21-0"></span>Troubleshooting your computer

You can troubleshoot your computer using indicators like diagnostic lights, beep codes, and error messages during the operation of the computer.

#### Diagnostic power LED codes

#### Table 1. Diagnostic power LED codes

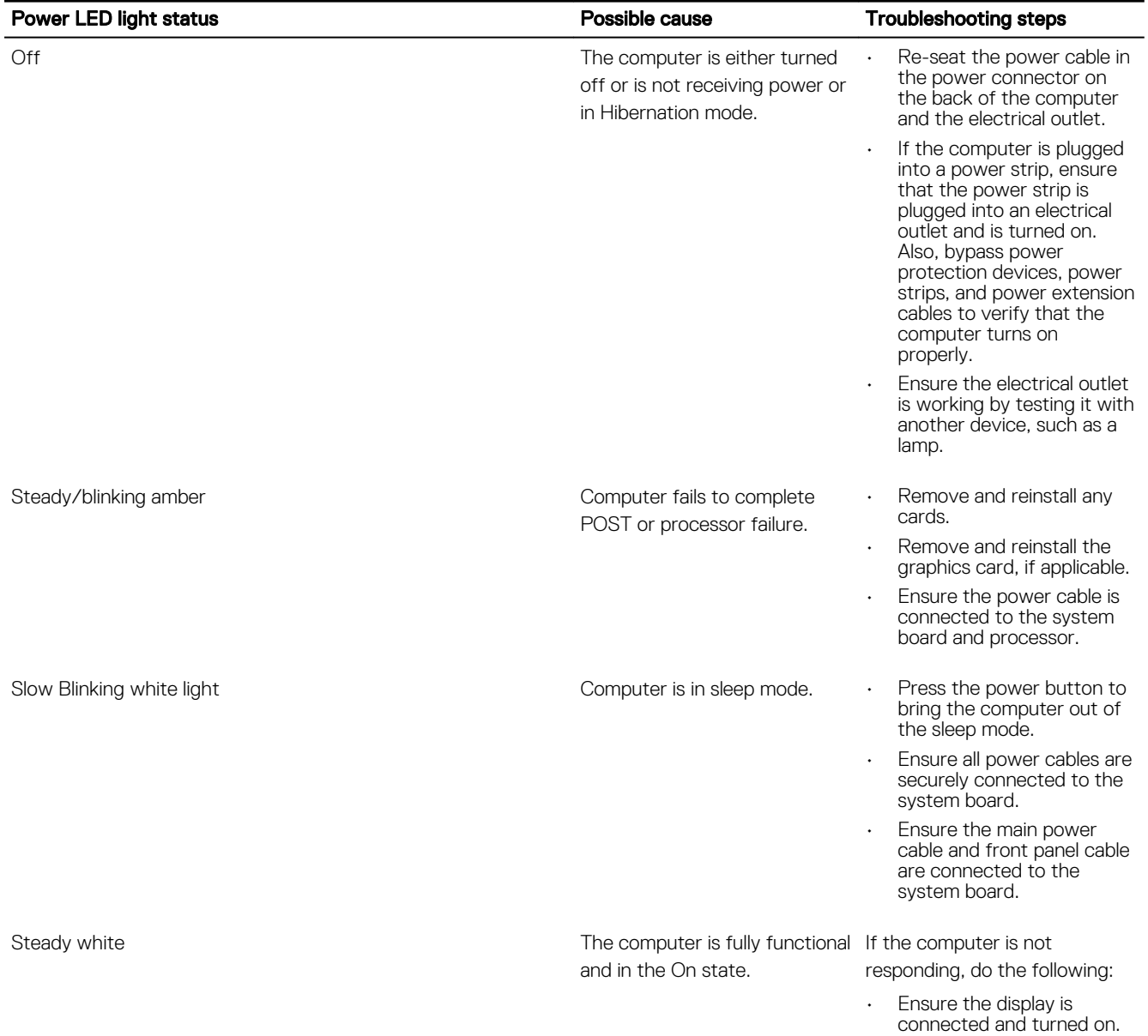

• If the display is connected and turned on, listen for a beep code.

### <span id="page-22-0"></span>Diagnostic error messages

#### Table 2. Diagnostic error messages

**D**<sup></sup>

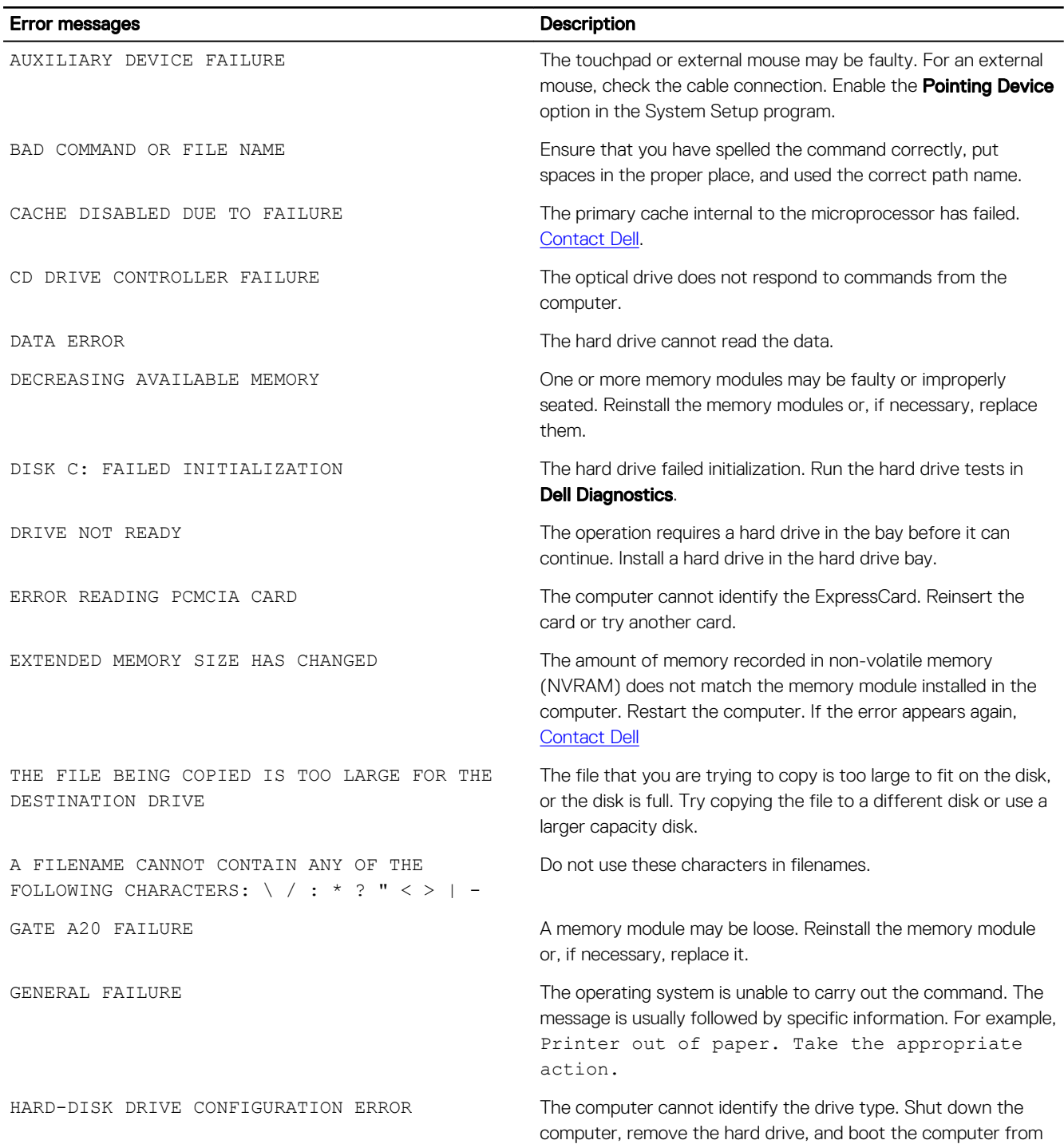

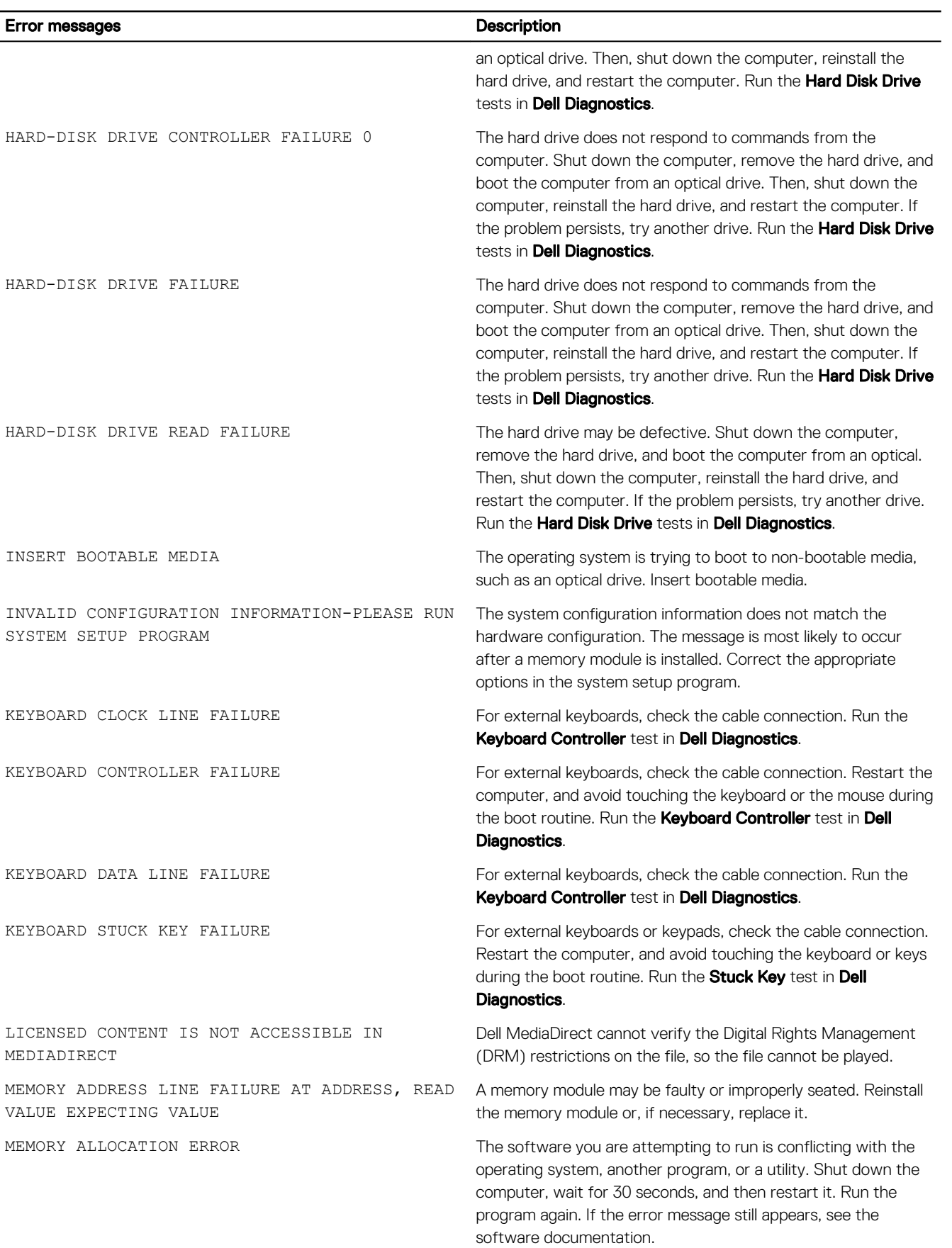

(dell

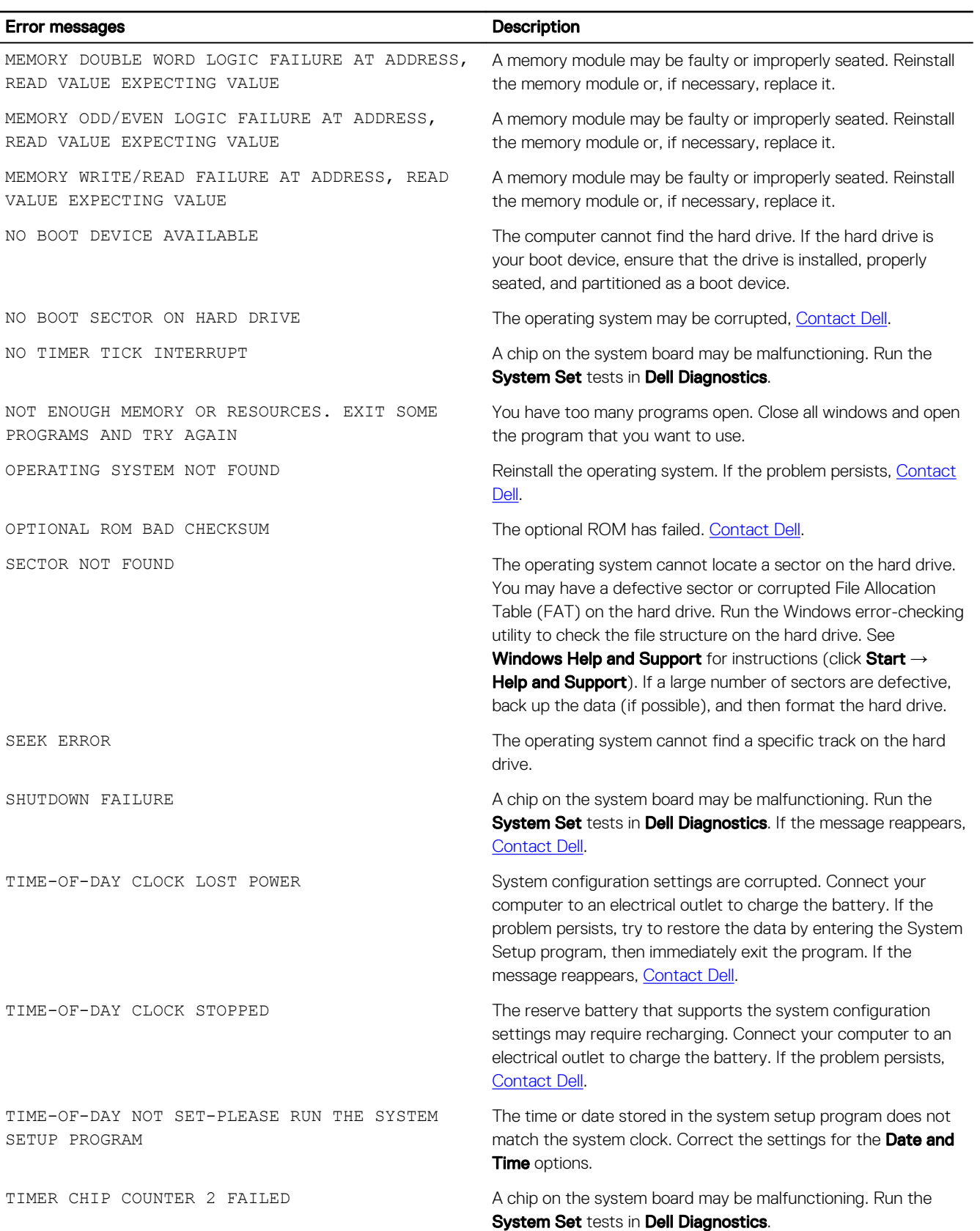

 $(\overline{DZL})$ 

<span id="page-25-0"></span>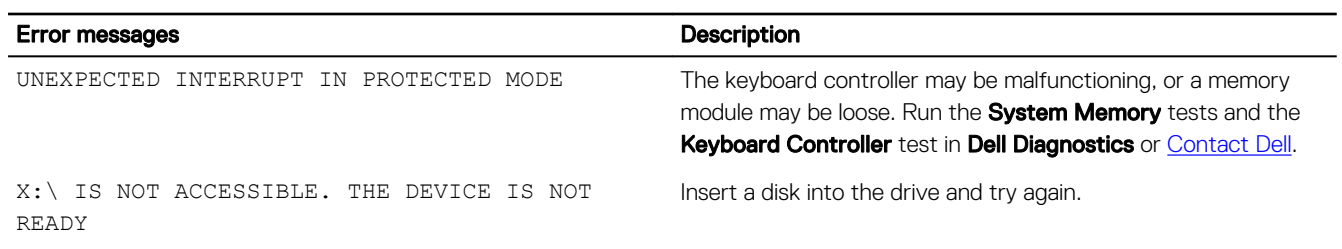

#### System error messages

#### Table 3. System error messages

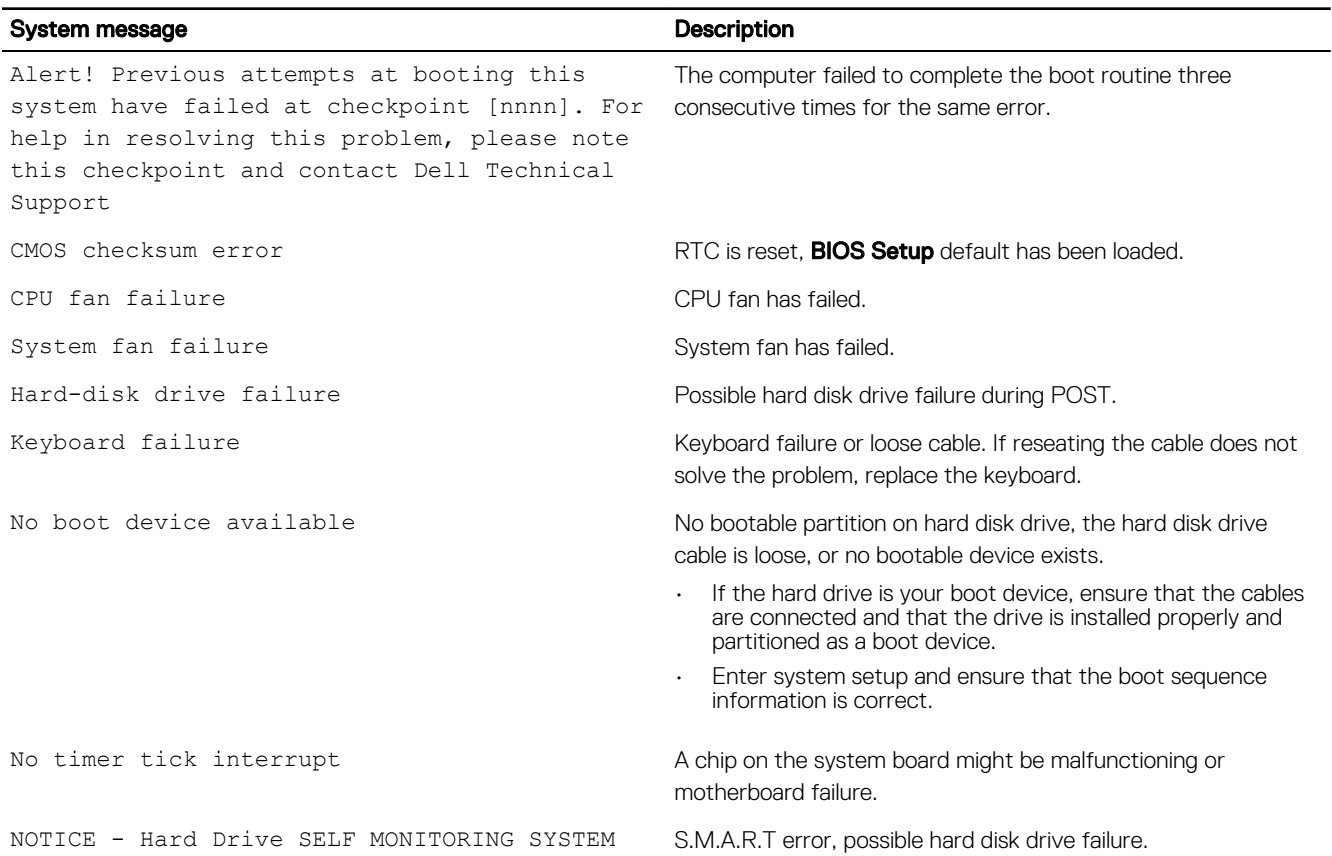

has reported that a parameter has exceeded its normal operating range. Dell recommends that you back up your data regularly. A parameter out of range may or may not indicate a potential hard drive problem

# <span id="page-26-0"></span>System Setup overview

System Setup allows you to:

- Change the system configuration information after you add, change, or remove any hardware in your computer.
- Set or change a user-selectable option such as the user password.
- Read the current amount of memory or set the type of hard drive installed.

Before you use System Setup, it is recommended that you write down the System Setup screen information for future reference.

CAUTION: Unless you are an expert computer user, do not change the settings for this program. Certain changes can cause your computer to work incorrectly.

#### Accessing System Setup

- **1.** Turn on (or restart) your computer.
- 2. After the white Dell logo appears, press F2 immediately. The System Setup page is displayed.

NOTE: If you wait too long and the operating system logo appears, wait until you see the desktop. Then, shut down or restart your computer and try again.

NOTE: After the Dell logo appears, you can also press F12 and then select BIOS setup.

#### System Setup Options

#### Table 4. — Main

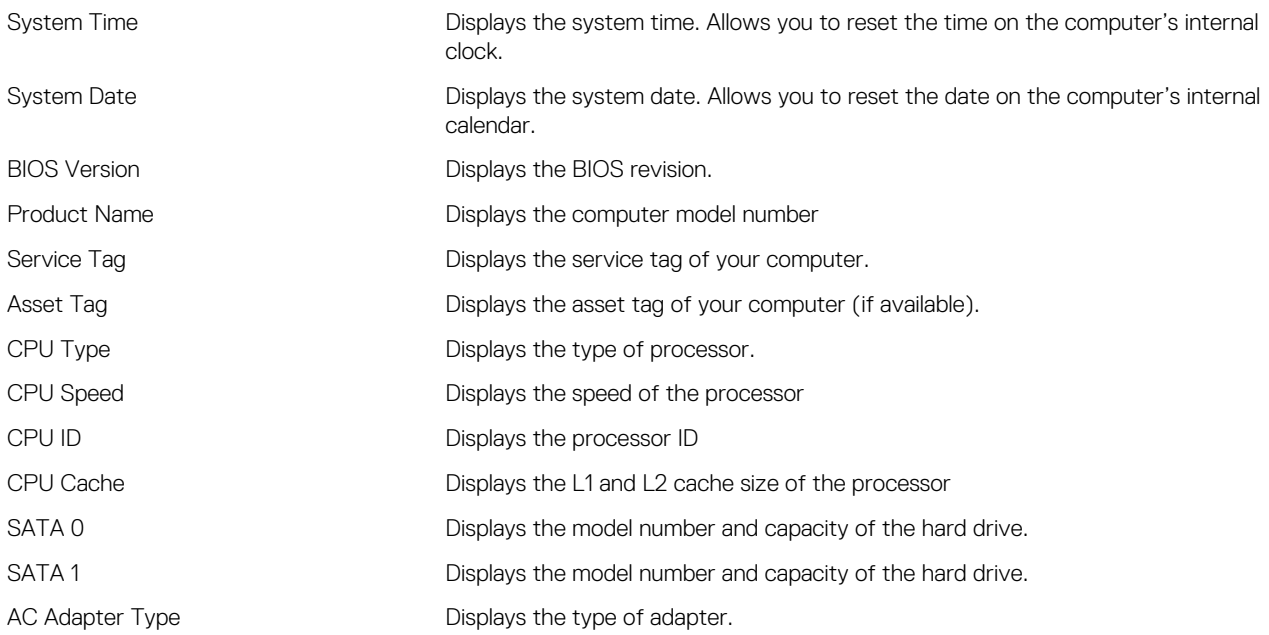

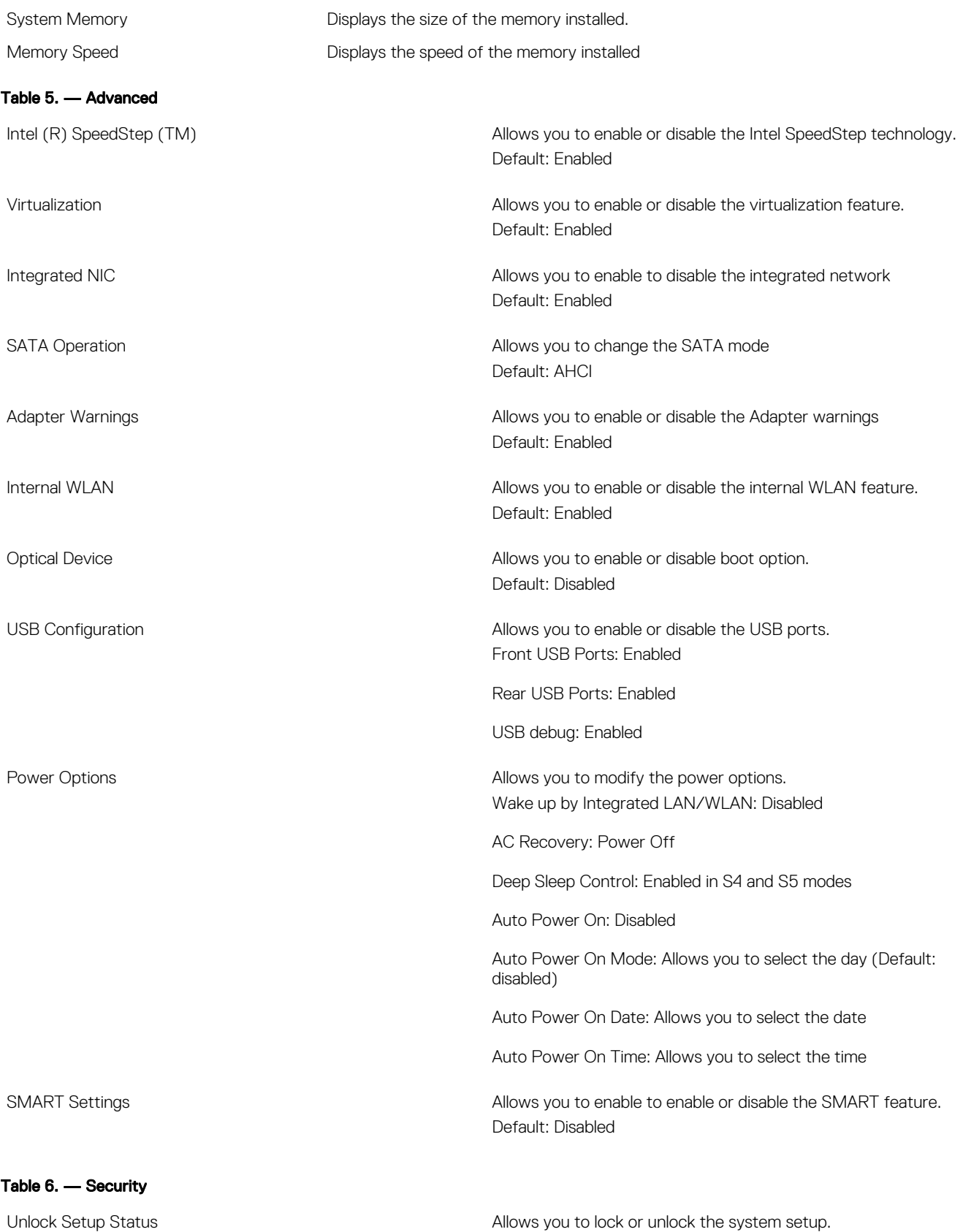

DELL

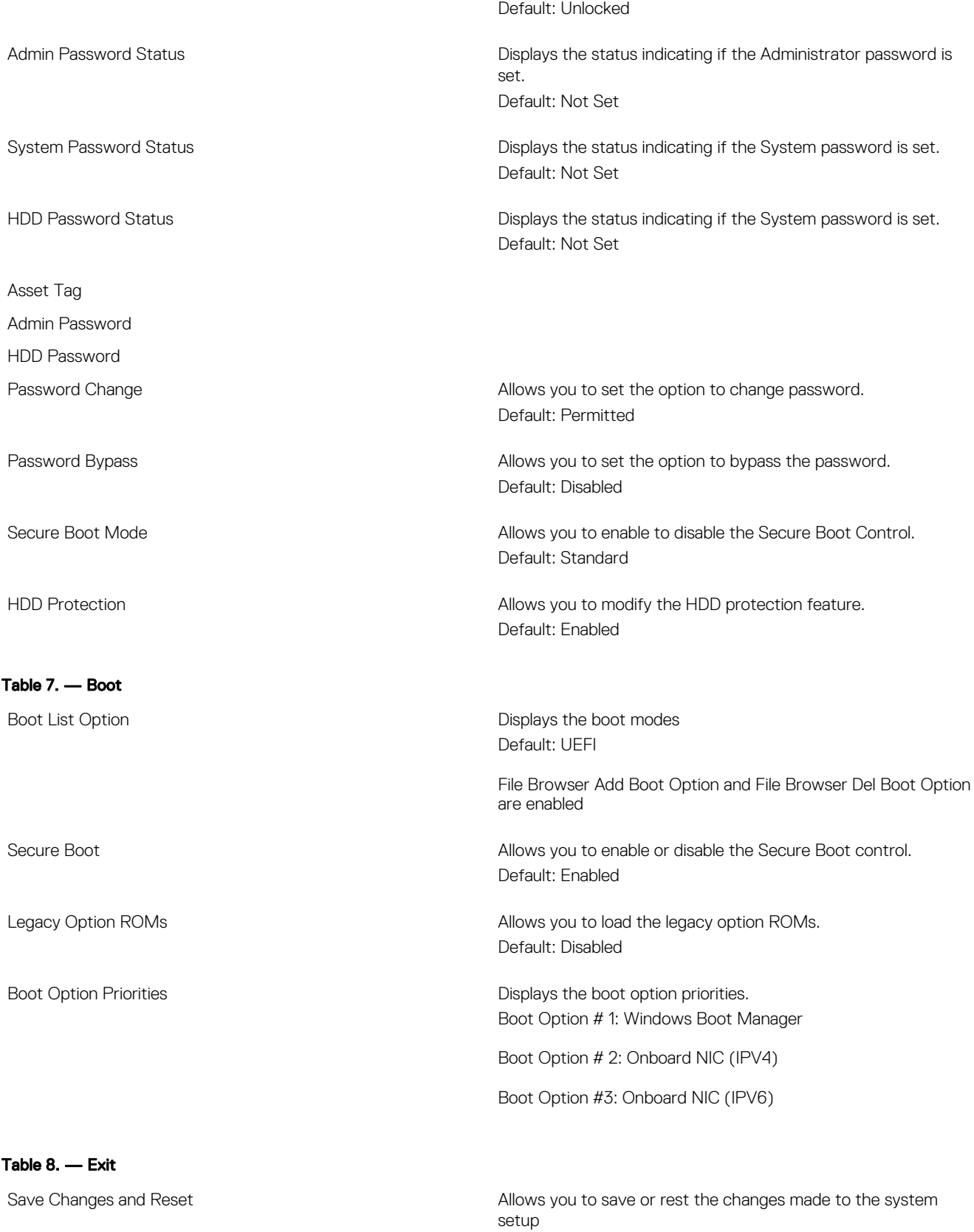

(dell

1. Allows you to discard the changes made to the system setup

- 2. Allows you to restore the system setup options to default
- 3. Allows you to discard the changes made to the system setup
- 4. Allows you to save the changes made to the system setup

DELL

# <span id="page-30-0"></span>**Specifications**

NOTE: Offerings may vary by region. The following specifications are only those required by law to ship with your Ø computer. For more information about the configuration of your computer, go to Help and Support in your Windows operating system and select the option to view information about your computer.

#### Table 9. — Processor Type **• Intel Celeron Intel Pentium** • 6th Generation Intel Core i3 Processor • 6th Generation Intel Core i5 Processor • 6th Generation Intel Core i7 Processor Table 10. — System Information Chipset **Intel H110** Table 11. — Memory Memory module connector and two UDIMM slot Memory module capacity and  $2$  GB, 4 GB, and 8 GB Type 1600 MHz DDR3L (non-ECC) Minimum memory 2 GB NOTE: Depending on the operating system installed, the U requirement of the minimum memory might vary. Maximum memory 16 GB NOTE: Each UDIMM slot supports a maximum of 8 GB Ø memory. Table 12. — Video Type Integrated Controller **Integrated Controller Integrated Controller Integrated Controller**

Integrated video memory shared system memory shared system memory

Discrete video PCI express x16 graphics card

• NVIDIA GEFORCE GT705

#### Table 13. — Audio

**DELI** 

Type Integrated 5.1 high-definition audio

4

#### Table 14. — Communication

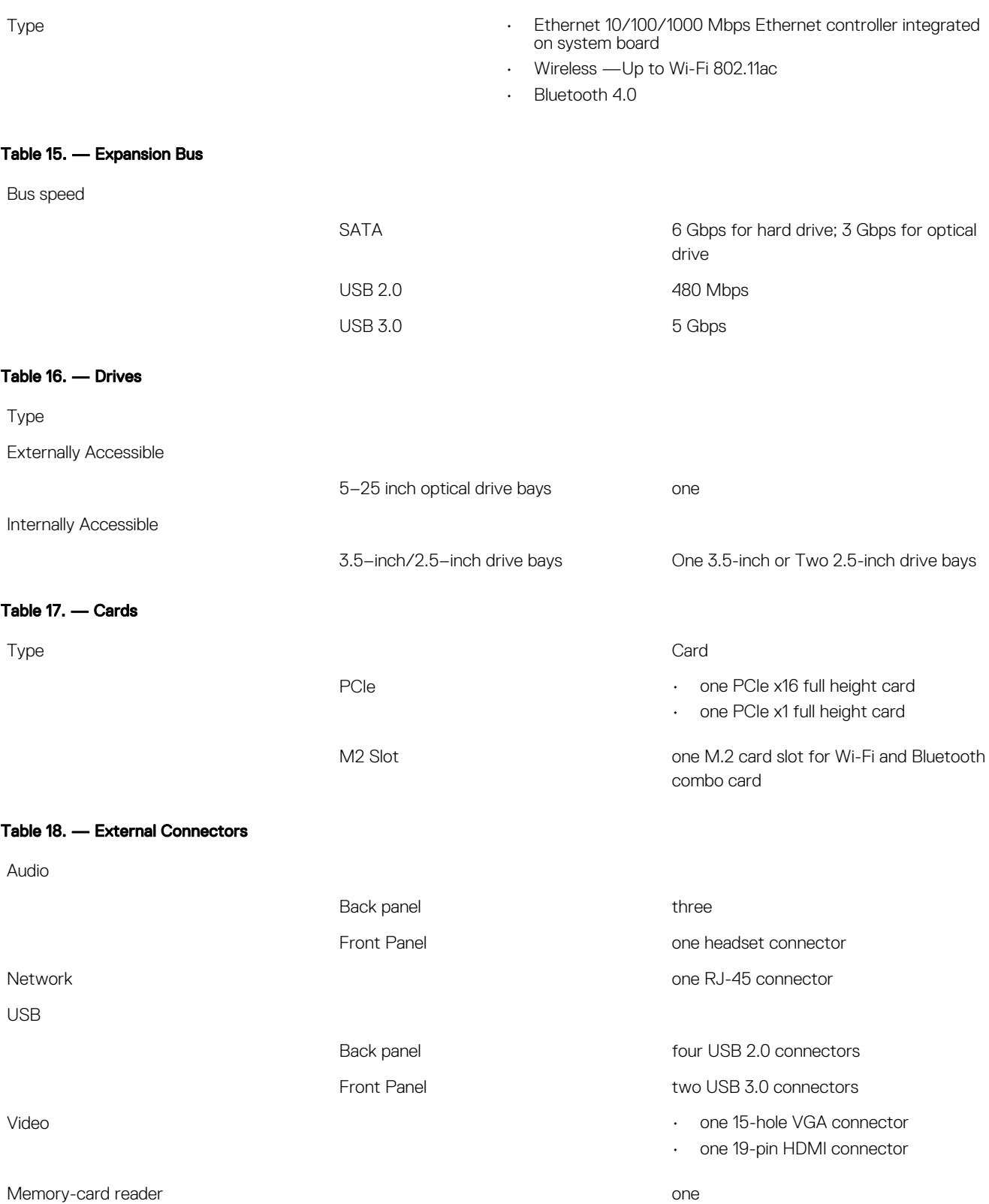

DELL

#### Table 19. — Control Lights And Diagnostic Lights

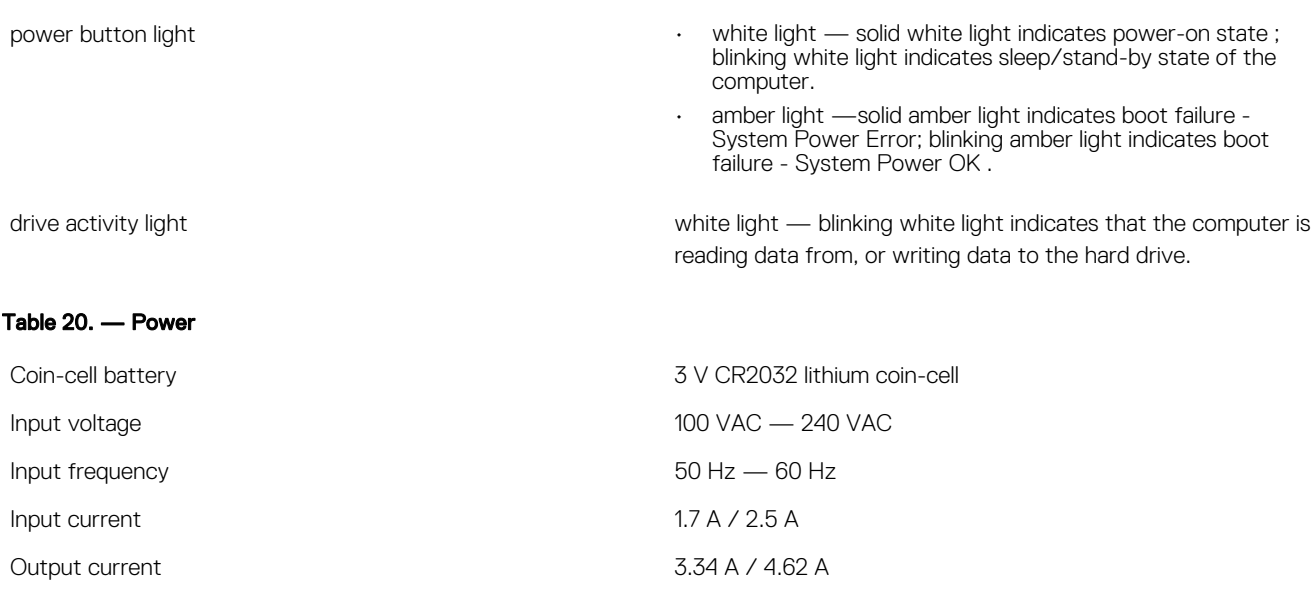

Maximum heat dissipation

#### $\mathscr U$  NOTE: Heat dissipation is calculated by using the power supply wattage rating.

#### Table 21. — Physical Dimensions of Chassis

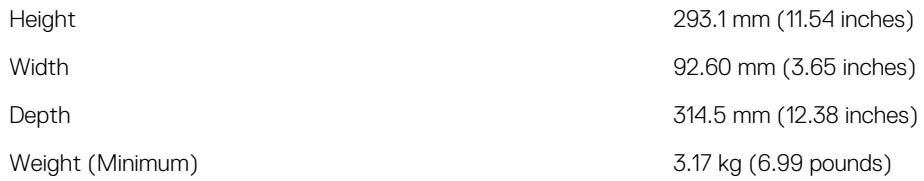

#### Table 22. — Environmental Specifications

Temperature

DELL

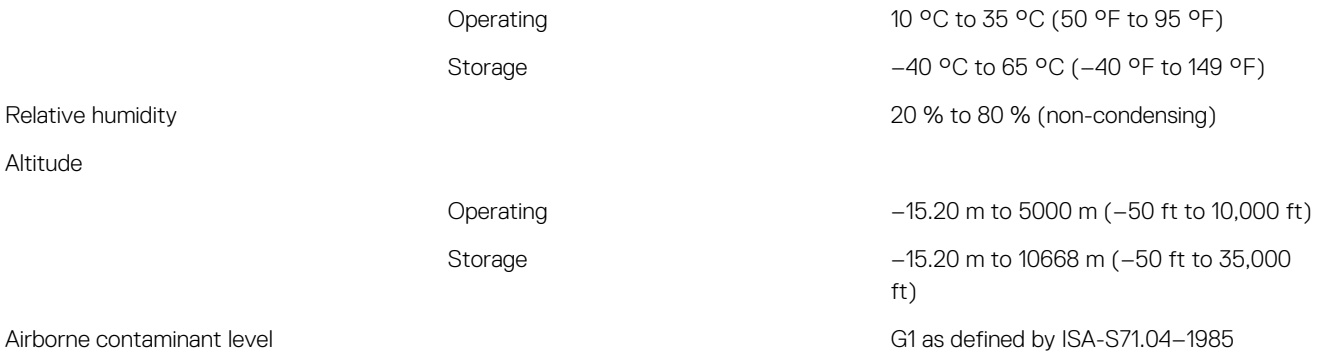

#### 33

DELI

# <span id="page-33-0"></span>Contacting Dell

#### NOTE: If you do not have an active Internet connection, you can find contact information on your purchase invoice, U packing slip, bill, or Dell product catalog.

Dell provides several online and telephone-based support and service options. Availability varies by country and product, and some services may not be available in your area. To contact Dell for sales, technical support, or customer service issues:

- 1. Go to Dell.com/support.
- 2. Select your support category.
- 3. Verify your country or region in the Choose a Country/Region drop-down list at the bottom of the page.
- 4. Select the appropriate service or support link based on your need.